## **Dell S3422DW**

## Návod na obsluhu

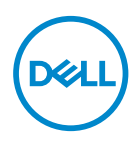

**Model monitora: S3422DW Regulačný model: S3422DWc**

- **POZNÁMKA: POZNÁMKA označuje dôležité informácie, ktoré vám môžu pomôcť lepšie používať počítač.**
- **UPOZORNENIE: UPOZORNENIE označuje potenciálne nebezpečenstvo poškodenia hardvéru alebo straty dát v prípade nedodržania pokynov.**
- **VÝSTRAHA: VÝSTRAHA označuje potenciálnu škodu na majetku, nebezpečenstvo zranenia, alebo smrti.**

Autorské právo © 2021 Dell Inc. alebo jej dcérskych spoločností. Všetky práva vyhradené. Dell, EMC a ďalšie ochranné známky sú ochranné známky spoločnosti Dell Inc. alebo jej dcérskych spoločností. Ostatné ochranné známky sú ochranné známky ich príslušných vlastníkov.

 $2021 - 04$ 

Rev. A01

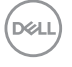

# **Obsah**

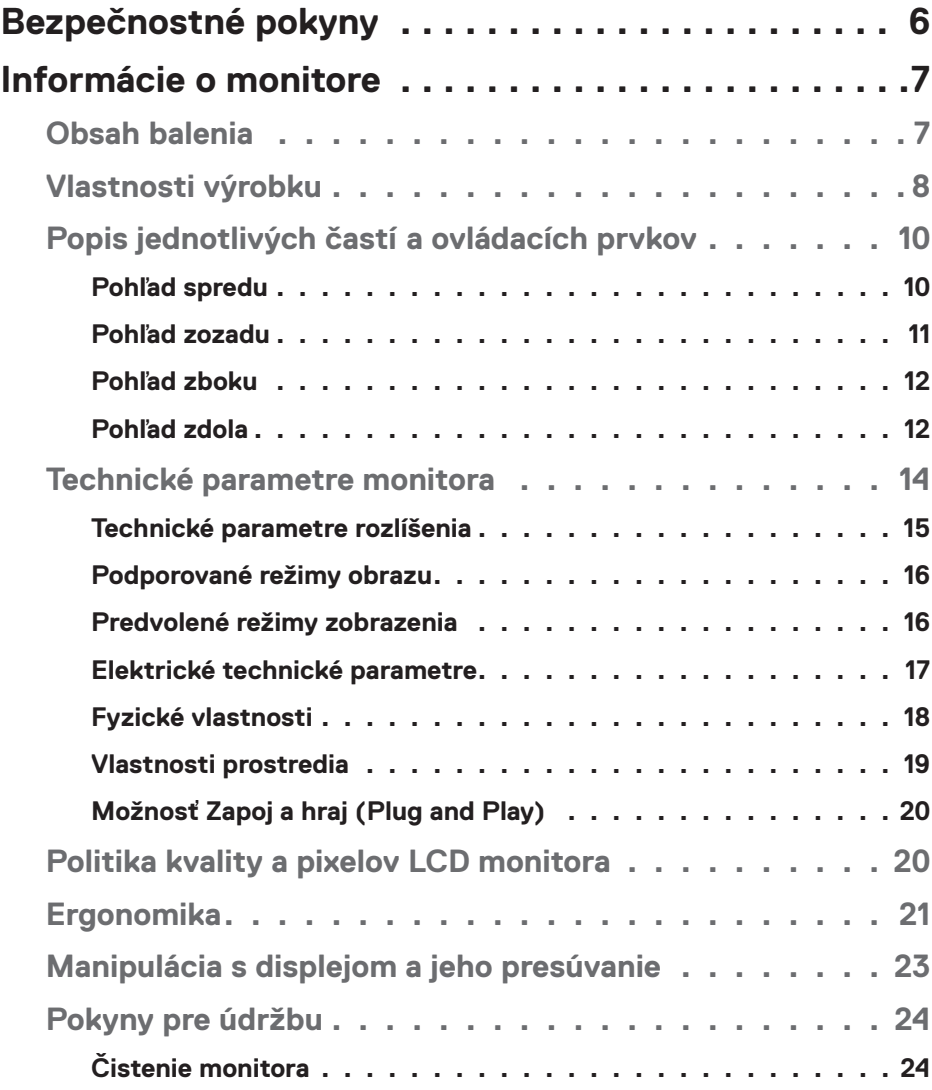

│ **3**

 $(\overline{DCL}$ 

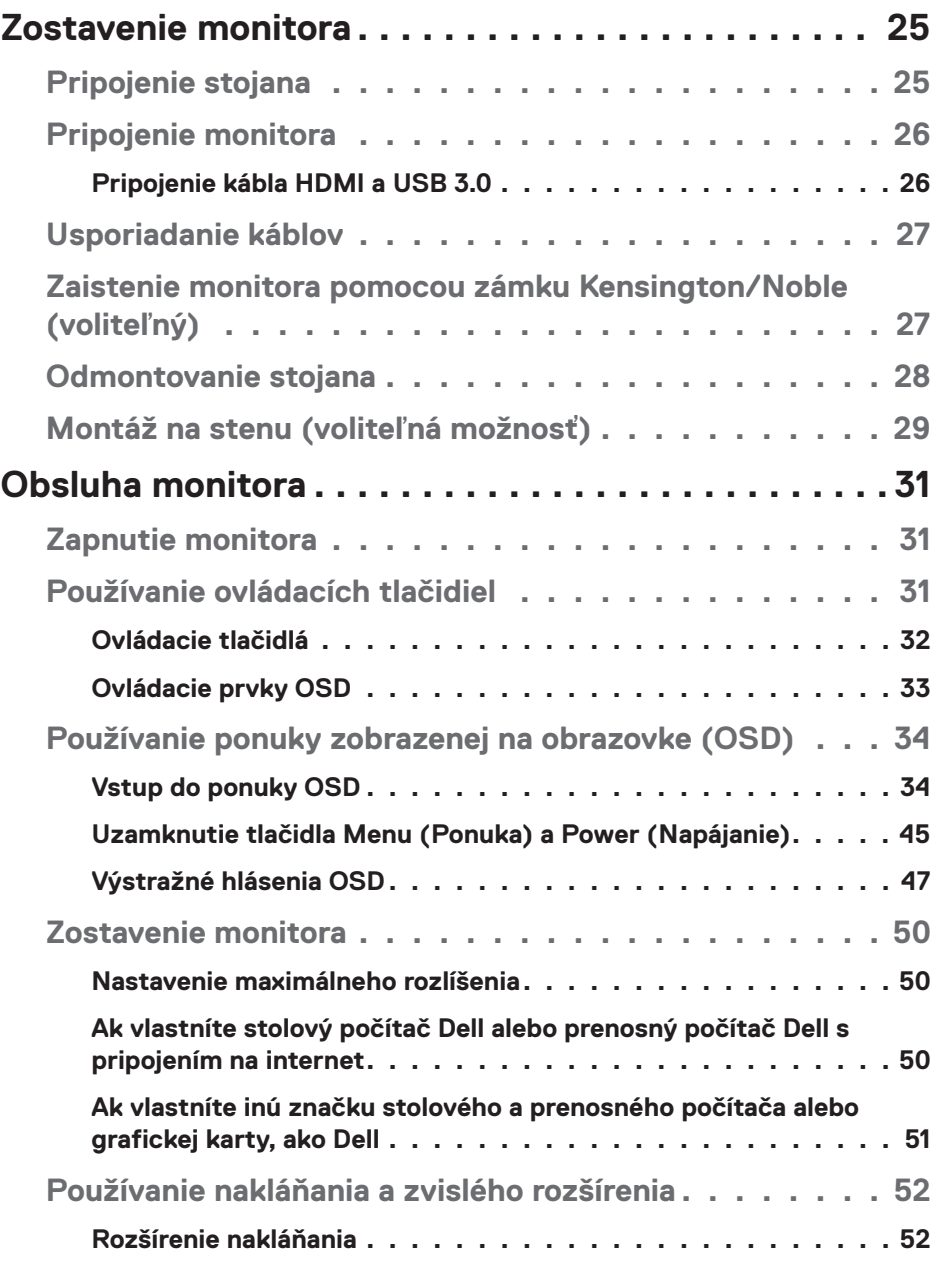

 $($ DELL

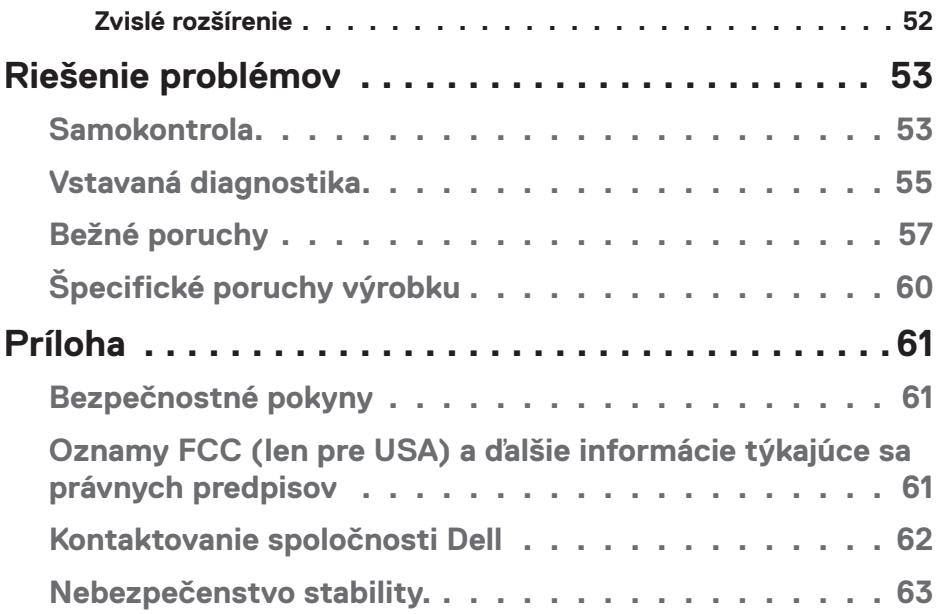

**DELL** 

## <span id="page-5-0"></span>**Bezpečnostné pokyny**

- **UPOZORNENIE: Používanie ovládacích prvkov, nastavení alebo postupov, ktoré sa v tejto dokumentácii neuvádzajú, môže mať za následok nebezpečenstvo úrazu elektrickým prúdom alebo mechanické poškodenie.**
- ∞ Monitor umiestnite na pevný povrch a opatrne s ním manipulujte. Obrazovka je krehká a pri páde alebo prudkom údere sa môže poškodiť.
- ∞ Vždy skontrolujte, či je elektrické napájanie monitora vhodné na prevádzkovanie pri menovitom striedavom prúde, ktorý je k dispozícii vo vašej lokalite.
- ∞ Monitor udržiavate pri izbovej teplote. Podmienky s nadmerným chladom alebo teplom môžu nepriaznivo vplývať na displej z tekutých kryštálov.
- ∞ Monitor nevystavujte podmienkam so silnými vibráciami alebo údermi. Monitor napríklad neumiestňujte do batožinového priestoru vozidla.
- ∞ Monitor odpojte od elektrickej zásuvky, keď sa nebude dlhšiu dobu používať.
- ∞ Aby nedošlo k elektrickému úderu, nepokúšajte sa odstrániť žiadny kryt a nedotýkajte sa vnútorných súčastí monitora.

## <span id="page-6-0"></span>**Informácie o monitore**

## **Obsah balenia**

Monitor sa dodáva spolu s nižšie uvedenými súčasťami. Uistite sa, že vám boli dodané všetky komponenty a ak niečo chýba, ďalšie informácie nájdete v časti [Kontaktovanie spoločnosti Dell](#page-61-1).

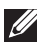

**POZNÁMKA: Niektoré položky môžu byť voliteľné a nemusia byť dodané spolu s monitorom. V určitých krajinách pravdepodobne nebudú k dispozícii niektoré vlastnosti alebo médiá.**

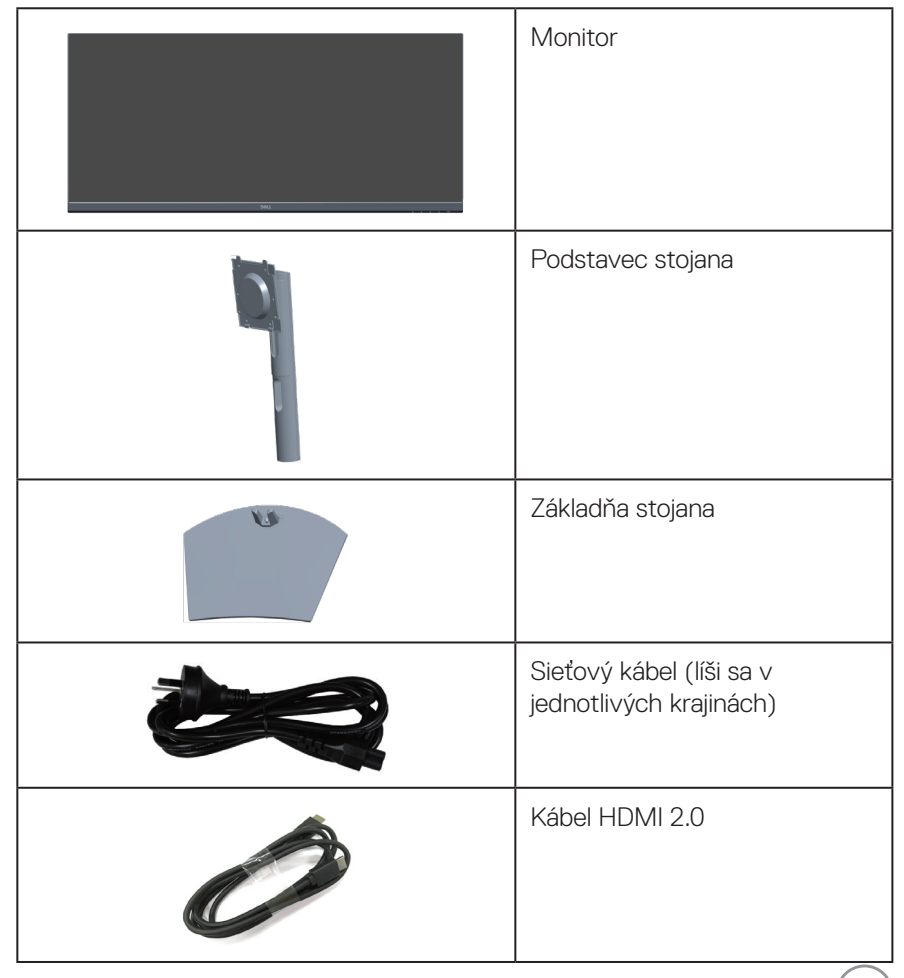

DELI

<span id="page-7-0"></span>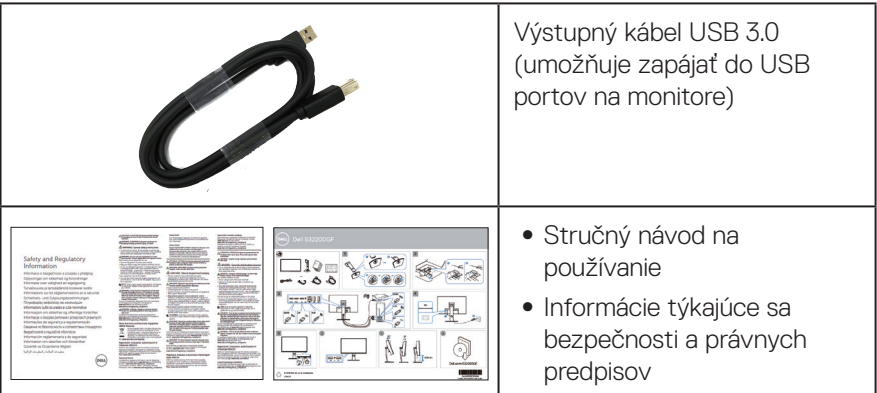

## **Vlastnosti výrobku**

Monitor S3422DW je vybavený aktívnou matricou, tenkovrstvovým tranzistorom (TFT), displejom z tekutých kryštálov (LCD) a antistatickou obrazovkou a podsvietením LED. Vlastnosti monitora zahrňujú:

- ∞ Displej s 86,42 cm (34,0-palcovou) zobrazovacou plochou (meranou uhlopriečne). Rozlíšenie 3440 x 1440 s celoobrazovkovou podporou pre nižšie rozlíšenia.
- ∞ Monitory Dell s voliteľnou možnosťou adaptívnej synchronizácie (AMD FreeSync™ alebo bez synchronizácie), vysokou obnovovacou frekvenciou a krátkym časom odozvy 4 ms.
- ∞ Podporuje 48 až 144 Hz (HDMI) a 48 Hz až 164 Hz (DP) v režime FreeSync.
- ∞ Vstavaný reproduktor (5 W), 2 ks.
- ∞ Rozsah farieb 99 % sRGB.
- ∞ Možnosť digitálneho pripojenia pomocou DP a HDMI.
- ∞ Vybavený 1 vstupným portom USB a 2 výstupnými portmi USB.
- ∞ Možnosť používania technológie Plug and Play, ak ju váš počítač podporuje.
- ∞ Úpravy ponuky zobrazenia na obrazovke (OSD) na uľahčenie nastavenia a optimalizácie obrazovky.
- ∞ Odnímateľný podstavec a 100 mm montážne otvory pre riešenia flexibilnej montáže podľa Video Electronics Standards Association (VESA™) (Spoločnosť pre elektronické obrazové štandardy).
- ∞ Možnosti nastavenia sklonu a výšky.
- ∞ Bezpečnosť štrbina pre bezpečnostný zámok.

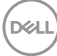

- ∞ ≤0,3 W v pohotovostnom režime.
- ∞ Súčasťou je softvér Dell Display Manager.
- ∞ Optimalizácia pohodlia sledovania pomocou obrazovky bez blikania.

**VÝSTRAHA**: **Možné dlhodobé účinky vyžarovania modrého svetla z monitora môžu spôsobiť poškodenie zraku vrátane únavy očí, preťaženia očí v dôsledku sledovania digitálnych zobrazovacích zariadení atď. Funkcia ComfortView je navrhnutá s cieľom znížiť množstvo modrého svetla vyžarovaného z monitora na optimalizáciu pohodlia očí.**

**VÝSTRAHA**: **Ak je napájací kábel vybavený 3-kolíkovým konektorom, zapojte do ho uzemnenej 3-kolíkovej elektrickej zásuvky. Uzemňovací kolík v napájacom káble neodpájajte, napríklad pripojením 2-kolíkového sieťového adaptéra. Uzemňovací kolík je dôležitý bezpečnostný prvok.**

**VÝSTRAHA**: **Možné dlhodobé účinky vyžarovania modrého svetla z monitora môžu spôsobiť poškodenie zraku vrátane únavy očí, preťaženia očí v dôsledku sledovania digitálnych zobrazovacích zariadení atď. Funkcia ComfortView je navrhnutá s cieľom znížiť množstvo modrého svetla vyžarovaného z monitora na optimalizáciu pohodlia očí.**

**VÝSTRAHA**: **Overte rozvodný systém, pretože elektrická inštalácia v budove musí byť vybavená ističom s menovitým výkonom 120/240 V, 20 A (maximálne).**

DØL

## <span id="page-9-0"></span>**Popis jednotlivých častí a ovládacích prvkov**

#### **Pohľad spredu**

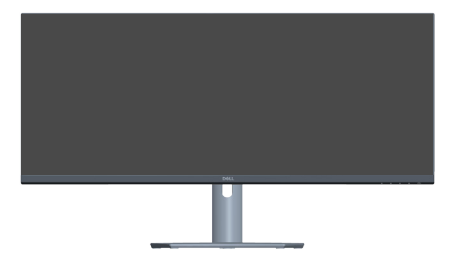

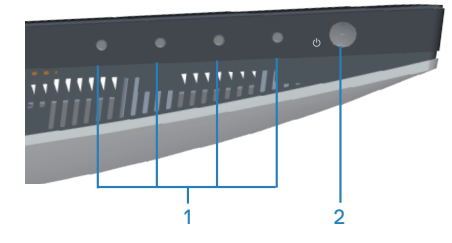

#### **Ovládacie tlačidlá**

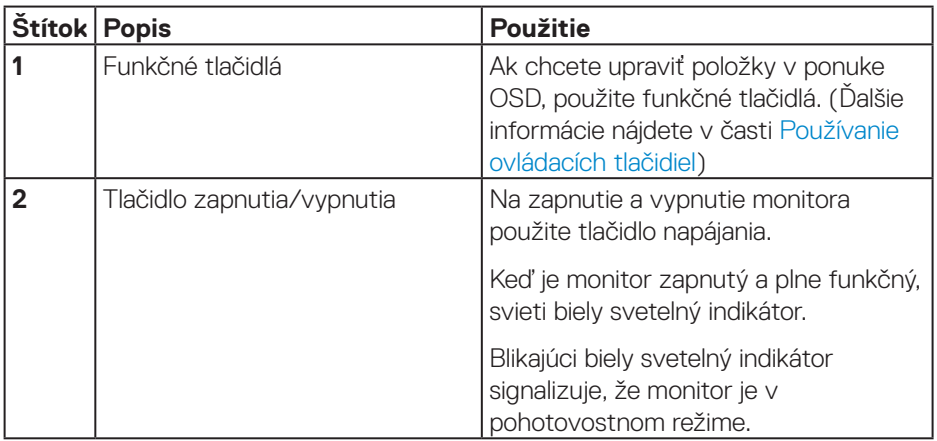

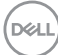

#### <span id="page-10-0"></span>**Pohľad zozadu**

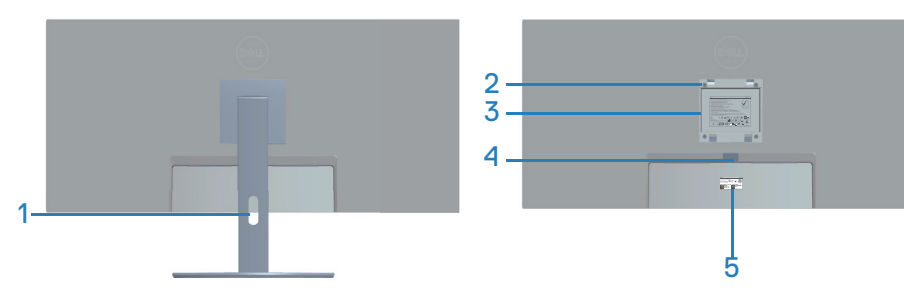

**Pohľad zozadu so stojanom monitora**

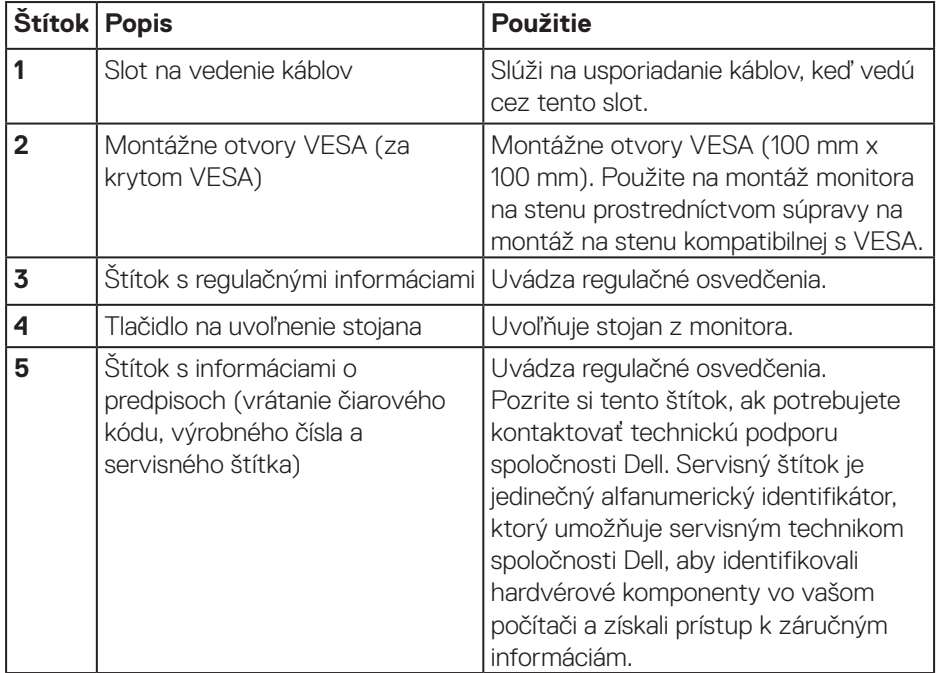

(dell

#### <span id="page-11-0"></span>**Pohľad zboku**

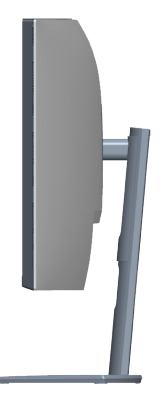

#### <span id="page-11-1"></span>**Pohľad zdola**

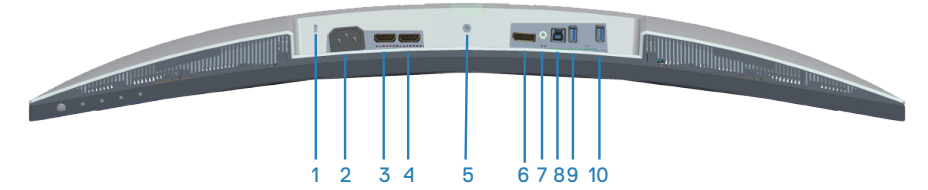

#### **Pohľad zdola bez stojana monitora**

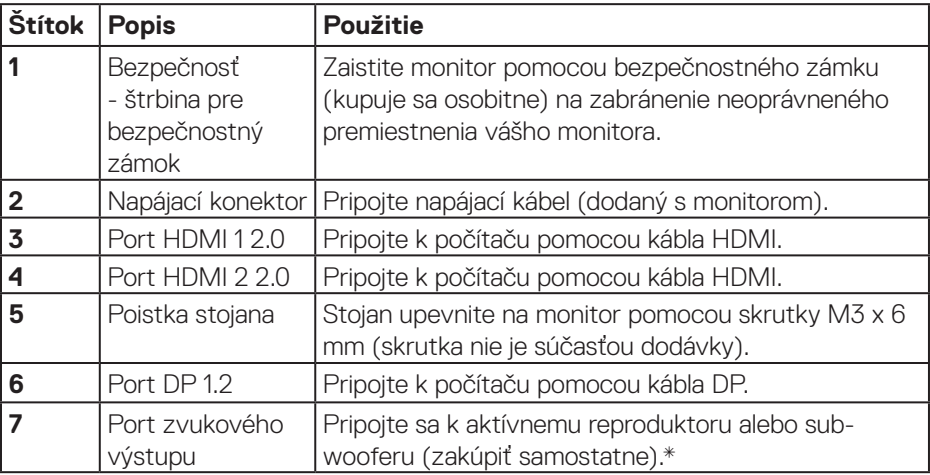

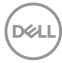

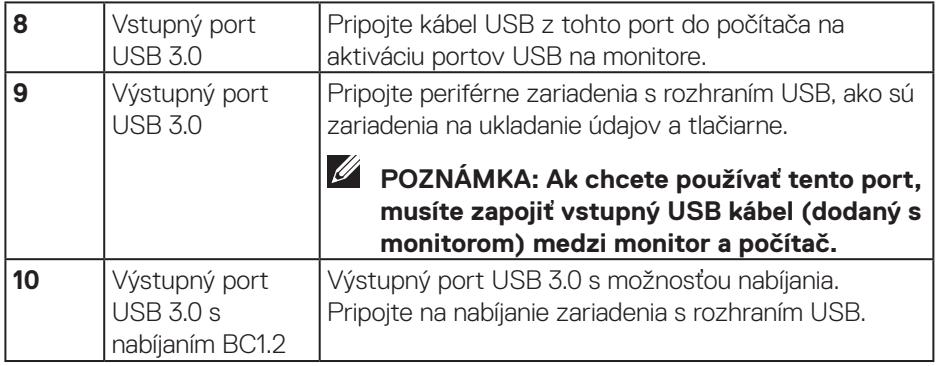

\*Linkový výstupný zvukový port nepodporuje slúchadlá.

(dell

## <span id="page-13-1"></span><span id="page-13-0"></span>**Technické parametre monitora**

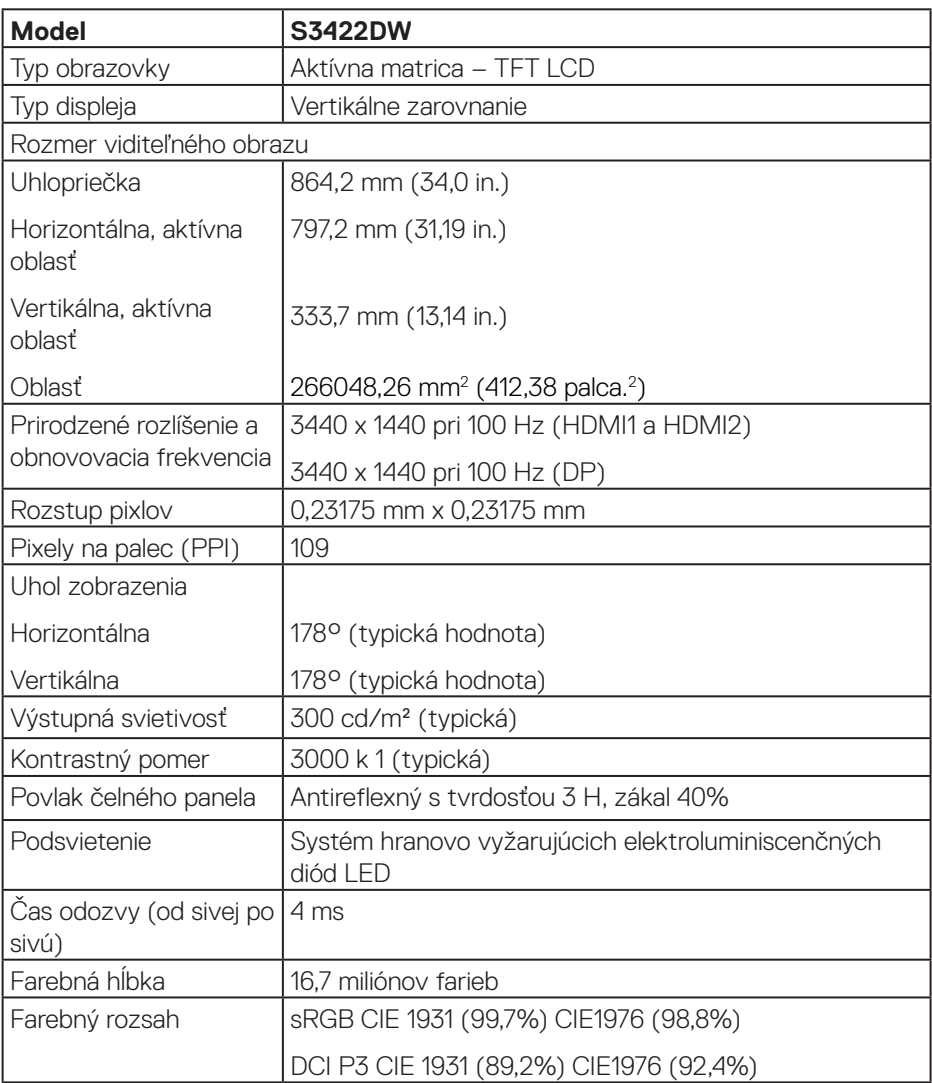

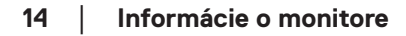

 $(\mathsf{DCL})$ 

<span id="page-14-0"></span>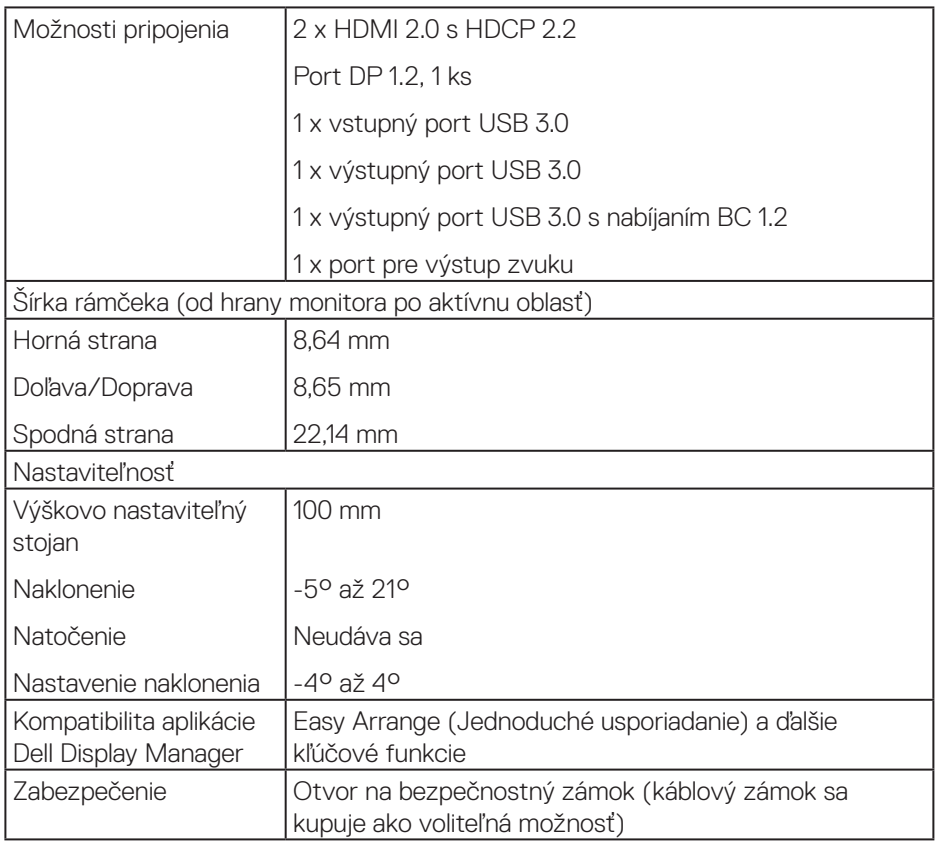

## **Technické parametre rozlíšenia**

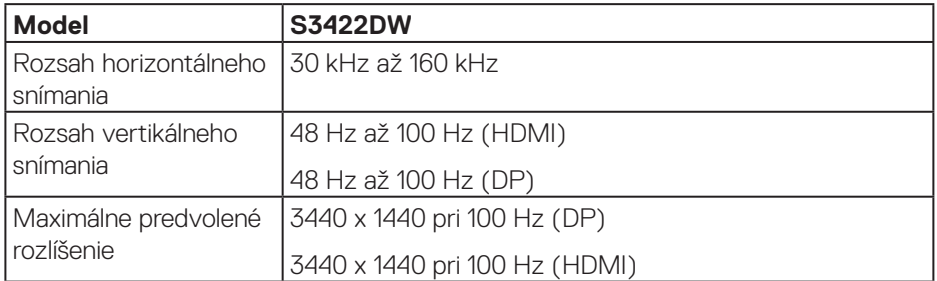

 **Informácie o monitore** │ **15**

(dell

#### <span id="page-15-0"></span>**Podporované režimy obrazu**

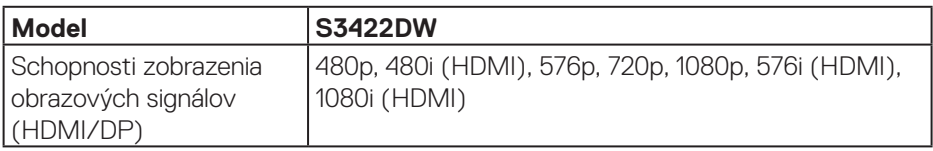

#### **Predvolené režimy zobrazenia**

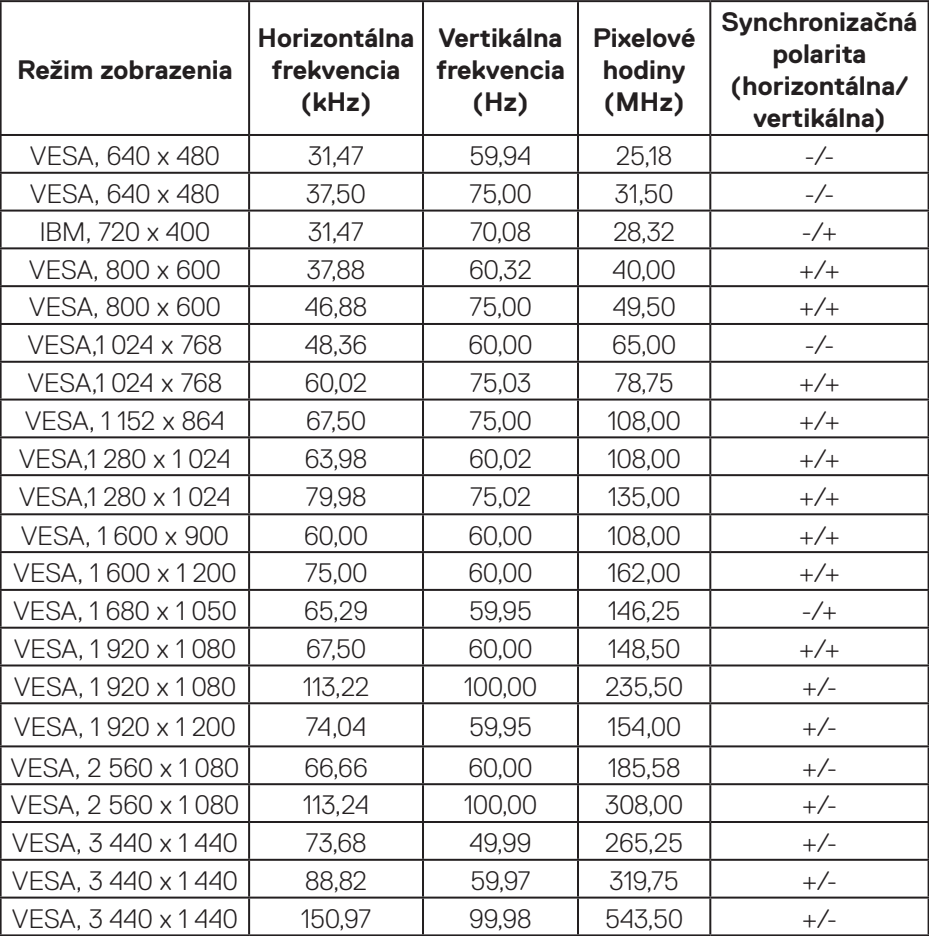

### **POZNÁMKA: Tento monitor podporuje technológiu AMD FreeSync.**

#### <span id="page-16-0"></span>**Elektrické technické parametre**

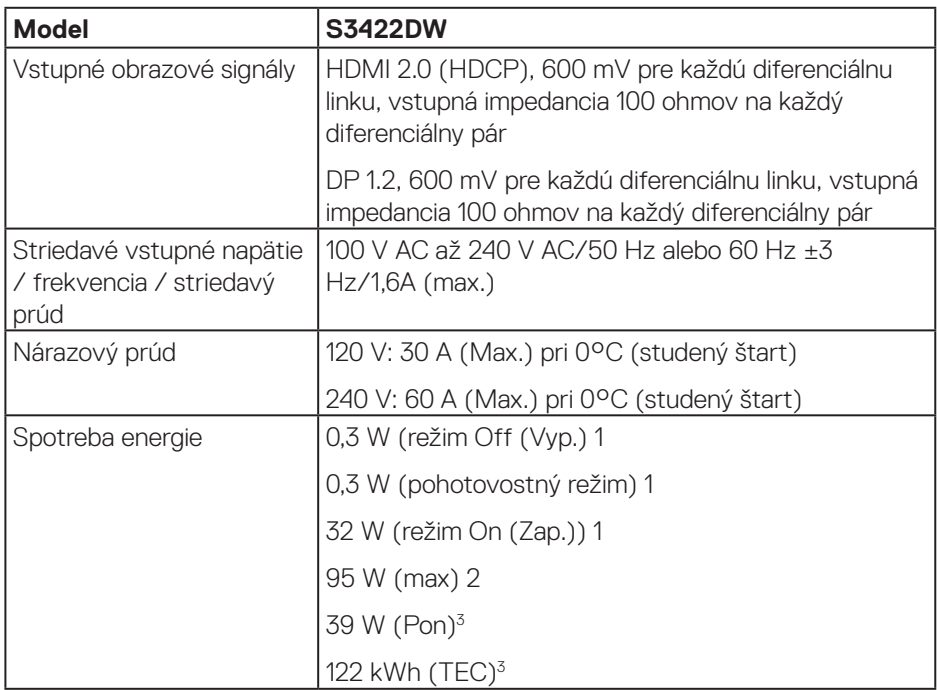

1 Ako je definované v normách EU 2019/2021 a EU 2019/2013.

2 Nastavenie maximálneho jasu a kontrastu pri maximálnom výkonovom zaťažení na všetkých USB portoch.

3 Pon: Spotreba energie v zapnutom režime meraná s odkazom na spôsob testovania podľa štandardu Energy Star.

TEC: Celková spotreba energie v kWh meraná s odkazom na spôsob testovania podľa štandardu Energy Star.

Tento dokument je iba informačný a je v ňom uvedená iba laboratórna výkonnosť. Váš výrobok môže fungovať odlišne v závislosti od softvéru, súčastí a periférnych zariadení, ktoré ste si objednali, a výrobca nie je povinný tieto informácie aktualizovať. Zákazník sa preto pri rozhodovaní o elektrických toleranciách alebo inak nemôže spoliehať na tieto informácie. Na presnosť alebo kompletnosť nie je vyjadrená ani predpokladaná žiadna záruka.

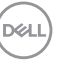

#### <span id="page-17-0"></span>**Fyzické vlastnosti**

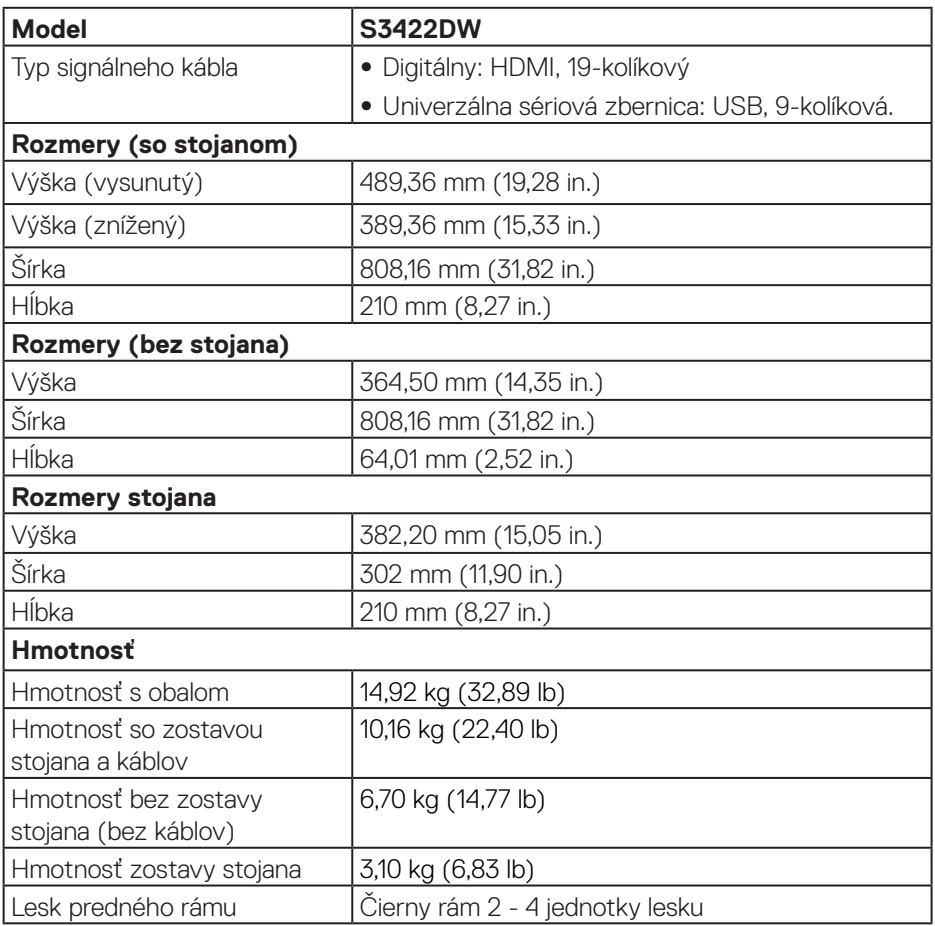

 $(\mathsf{D}\mathsf{ELL})$ 

#### <span id="page-18-0"></span>**Vlastnosti prostredia**

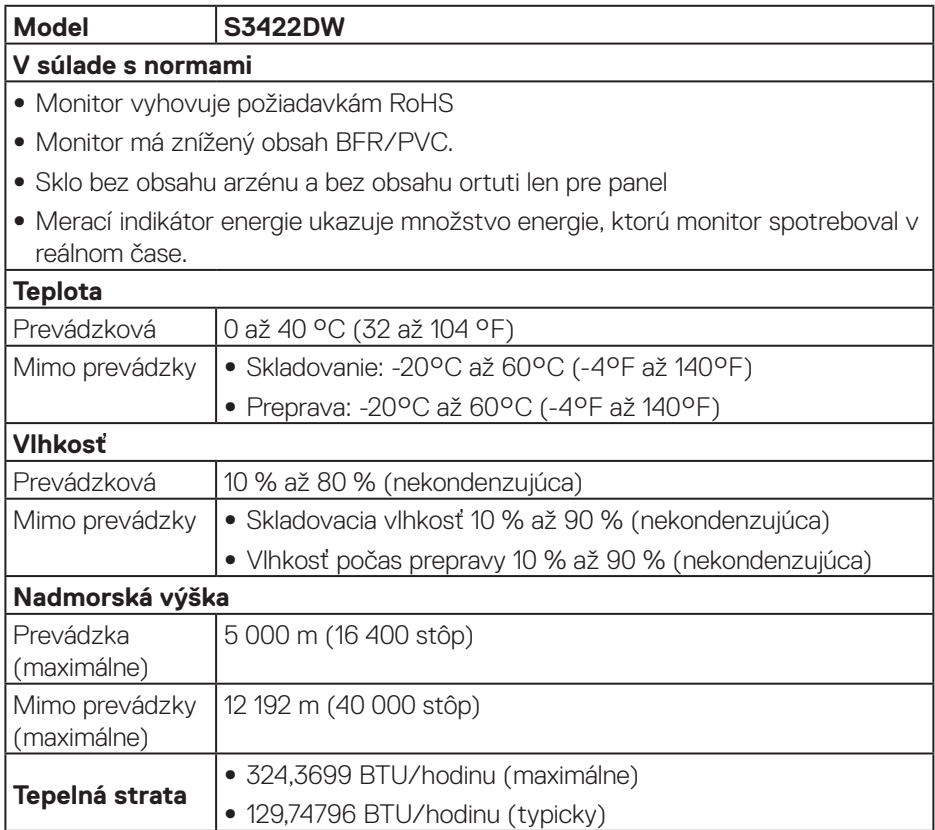

 $(\overline{DCL}$ 

## <span id="page-19-0"></span>**Možnosť Zapoj a hraj (Plug and Play)**

Monitor môžete nainštalovať v každom systéme, ktorý je kompatibilný s funkciou Zapoj a hraj. Monitor automaticky poskytuje pre počítačový systém svoju funkciu Rozšírené zobrazenie identifikačných údajov (EDID) pomocou digitálnych komunikačných protokolov (DDC), takže systém môže sám nastaviť a optimalizovať nastavenia monitora. Vo väčšine prípadov sa inštalácia monitora vykonáva automaticky; ak chcete, môžete zvoliť odlišné nastavenia. Viac informácií o zmene nastavení monitora nájdete v časti [Obsluha monitora](#page-30-2).

### **Politika kvality a pixelov LCD monitora**

Počas procesu výroby LCD monitora sa stáva, že jeden alebo viacero pixlov sa pevne nastavia do nemenného stavu, čo je sotva badateľné a nemá to žiadny vplyv na kvalitu alebo použiteľnosť zobrazovacieho panela. Ďalšie informácie o zásadách kvality a pixloch monitorov od spoločnosti Dell nájdete na podpornej stránke spoločnosti Dell na adrese **[www.dell.com/support/monitors](http://www.dell.com/support/monitors)**

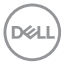

## <span id="page-20-0"></span>**Ergonomika**

#### **UPOZORNENIE: Nesprávne alebo dlhodobé používanie klávesnice môže viesť k zraneniu.**

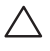

#### **UPOZORNENIE: Dlhodobé pozeranie na obrazovku monitora môže viesť k namáhaniu očí.**

Pri zostavovaní a používaní počítačovej pracovnej stanice

postupujte podľa nasledovných pokynov:

- ∞ Počítač umiestnite tak, aby monitor a klávesnica boli počas práce priamo pred vami. Klávesnicu vám pomôžu správne umiestniť špeciálne komerčne dostupné poličky.
- ∞ Aby sa znížilo riziko preťaženia očí a bolesti krku/rúk/chrbta/ramien v dôsledku dlhodobého používania monitora, odporúčame vám nasledovné:
	- **1.** Nastavte vzdialenosť obrazovky medzi 20 až 28 palcov (50 až 70 cm) od očí.
	- **2.** Po dlhodobom používaní monitora často žmurkajte, aby ste zvlhčili svoje oči, alebo ich zvlhčite vodou.
	- **3.** Robte si pravidelné prestávky na 20 minút každé dve hodiny.
	- **4.** Počas prestávok pozrite mimo monitora a zahľaďte sa na predmet vzdialený 20 stôp minimálne na 20 sekúnd.
	- **5.** Počas prestávok vykonávajte rozťahovacie cviky na uvoľnenie napätia v krku, ramene, chrbte a pleciach.
- ∞ Keď sedíte pred monitorom, jeho obrazovka musí byť na úrovni očí alebo mierne nižšie.
- ∞ Upravte nastavenia naklonenia monitora, jeho kontrastu a jasu.
- ∞ Na minimalizovanie odrazov a oslnenia na obrazovke monitora upravte okolité osvetlenie okolo seba (ako napríklad stropné svietidlá, stolné lampy a záclony alebo rolety na blízkych oknách).
- ∞ Používajte kreslo, ktoré poskytuje dobrú oporu pre dolnú časť chrbta.
- ∞ Pri používaní klávesnice alebo myši majte predlaktia vo vodorovnej polohe so zápästiami v neutrálnej pohodlnej polohe.
- ∞ Pri používaní klávesnice alebo myši vždy ponechajte miesto, kde si môžete položiť ruky.
- ∞ Horné ramená nechajte prirodzene spočívať na obidvoch stranách.
- ∞ Chodidlá musia spočívať rovno na podlahe.

- ∞ Pri sedení musí hmotnosť nôh spočívať na chodidlách a nie na prednej časti sedadla. Nastavte výšku sedadla alebo používajte nožnú opierku, ak je to potrebné na udržanie správneho postoja.
- ∞ Striedajte pracovné činnosti. Skúste si prácu organizovať tak, aby ste nemusel/ nemusela dlhodobo sedieť a pracovať. Pravidelne sa snažte stáť alebo sa postavte a prechádzajte sa.
- ∞ Priestor pod stolom udržiavajte bez prekážok a káblov alebo napájacích káblov, ktoré môžu prekážať pri pohodlnom sedení alebo môžu predstavovať potenciálne nebezpečenstvo zakopnutia.

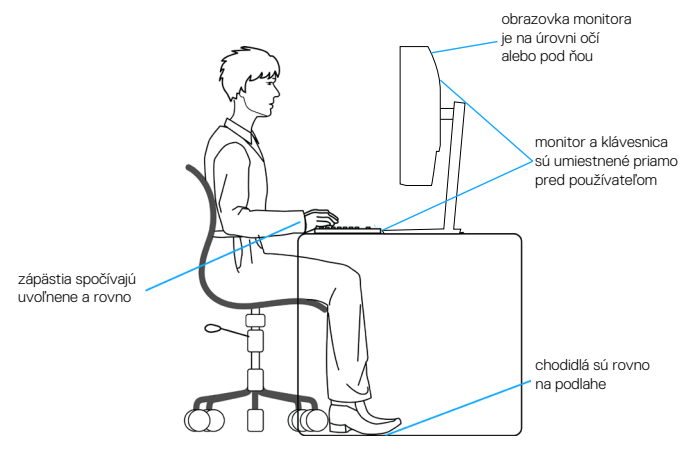

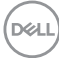

## <span id="page-22-0"></span>**Manipulácia s displejom a jeho presúvanie**

Na zaistenie bezpečnej manipulácie s monitorom pri dvíhaní a presúvaní postupujte podľa pokynov uvedených nižšie:

- ∞ Pred presúvaním alebo dvíhaním monitora vypnite počítač a monitor.
- Odpojte všetky káble od monitora.
- ∞ Monitor umiestnite do pôvodnej škatule s pôvodnými baliacimi materiálmi.
- ∞ Monitor pevne uchopte za okraj a bočnú stranu bez nadmerného tlačenia pri jeho dvíhaní alebo presúvaní.

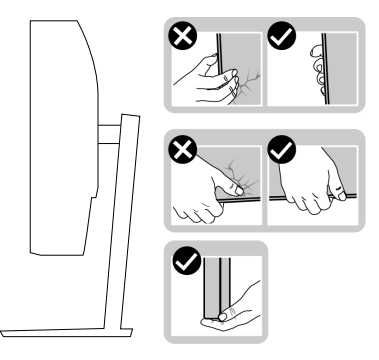

∞ Pri dvíhaní alebo presúvaní monitora musí obrazovka smerovať preč od vás a na zobrazovaciu plochu netlačte, aby sa nepoškriabala alebo nepoškodila.

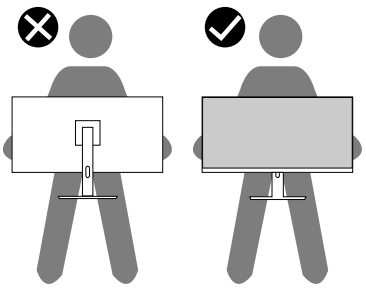

- ∞ Pri preprave monitora sa vyhnite náhlym nárazom naň alebo vibráciám.
- ∞ Monitor pri dvíhaní alebo presúvaní neotáčajte hornou stranou dolu, keď ho držíte za základňu stojana alebo podstavec stojana. Môže dôjsť k náhodnému poškodeniu monitora a lebo zraneniu osoby.

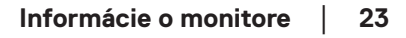

<span id="page-23-0"></span>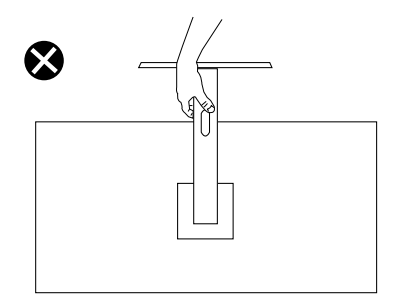

## **Pokyny pre údržbu**

#### **Čistenie monitora**

**VÝSTRAHA: Pred čistením monitora odpojte napájací kábel monitora od elektrickej zásuvky.**

#### **UPOZORNENIE: Pred čistením monitora si prečítajte a dodržiavajte [Bezpečnostné pokyny](#page-60-1) bezpečnostné pokyny.**

V rámci osvedčených postupov pri vybaľovaní, čistení alebo manipulácii s monitorom dodržiavajte pokyny uvedené v zozname nižšie:

- Na čistenie obrazovky používajte čistú, mäkkú handričku mierne navlhčenú vo vode. Ak je to možné, používajte špeciálnu tkaninu na čistenie obrazoviek, ktorá je vhodná na antistatický povlak. Nepoužívajte benzén, riedidlo, čpavok, abrazívne čistidlá alebo stlačený vzduch.
- Na čistenie monitora používajte mierne navlhčenú handričku. Vyhnite sa používaniu akéhokoľvek čistiaceho prostriedku, pretože niektoré čistiace prostriedky zanechávajú na monitore mliečny povlak.
- Ak si pri vybaľovaní monitora všimnete biely prášok, utrite ho handričkou.
- S monitorom manipulujte opatrne, pretože monitor s čiernou povrchovou úpravou sa môže poškriabať a zviditeľnia sa biele škvrny.
- Ak chcete na vašom monitore udržať najlepšiu kvalitu obrazu, používajte dynamicky sa meniaci šetrič obrazovky a monitor vypnite, keď sa práve nepoužíva.

## <span id="page-24-0"></span>**Zostavenie monitora**

## **Pripojenie stojana**

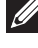

- **POZNÁMKA: Stojan je pri expedovaní z výrobného závodu odpojený od monitora.**
- **POZNÁMKA: Pre stojan dodaný s monitorom platí nasledujúci postup. Ak pripájate stojan od iného výrobcu, postupujte podľa dokumentácie dodanej s príslušným stojanom.**

Upevnenie stojana na monitor:

- **1.** Pri demontáži stojana z hornej podložky, ktorá ho zaisťuje, postupujte podľa pokynov na kartónových chlopniach.
- **2.** Pripojte základňu stojana k podstavcu stojana.
- **3.** Otvorte skrutkové uško na základni stojana a utiahnutím skrutky upevnite podstavec stojana k základni stojana.
- **4.** Zatvorte skrutkové uško.

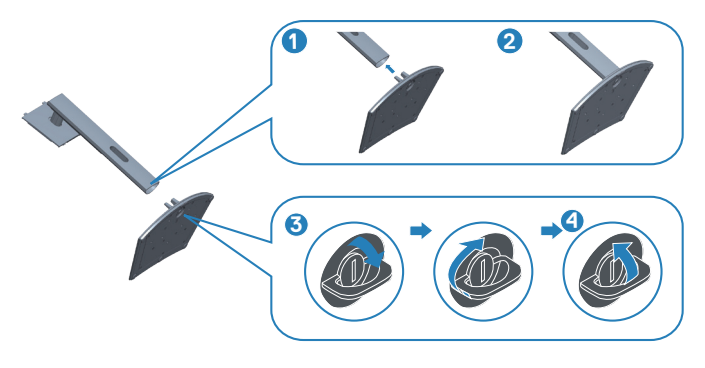

**5.** Posuňte jazýčky na zostave stojana do otvorov na monitore a zatlačte zostavu stojana nadol, aby zapadla na svoje miesto.

DØLI

<span id="page-25-0"></span>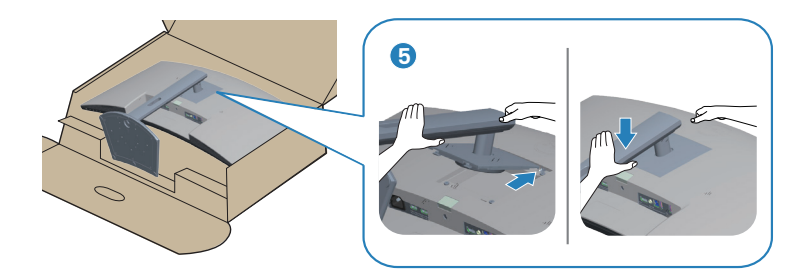

**6.** Monitor položte do vzpriamenej polohy.

## **Pripojenie monitora**

- **VÝSTRAHA: Skôr, než začnete akékoľvek postupy podľa tohto odseku, postupujte podľa [Bezpečnostné pokyny.](#page-60-1)**
- **POZNÁMKA: Naraz nezapájajte všetky káble do počítača. Káble sa pred ich pripojením k monitoru odporúča prevliecť cez otvor na usporiadanie káblov.**

Ak chcete monitor pripojiť k počítaču:

- **1.** Počítač vypnite a odpojte napájací kábel.
- **2.** Pripojte kábel HDMI alebo DP (zakúpiť voliteľne) z monitora do počítača.
- **3.** Pripojte vstupný kábel USB (kábel dodaný s monitorom) do vhodného portu USB 3.0 na počítači. (Podrobnosti nájdete v časti [Pohľad zdola.](#page-11-1))
- **4.** Periférne zariadenia USB 3.0 zapojte do vstupných portov USB 3.0 na monitore.

### **Pripojenie kábla HDMI a USB 3.0**

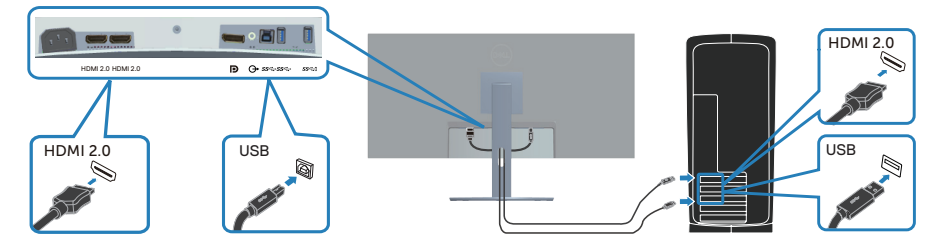

**5.** Pripojte napájacie káble z počítača a monitora k elektrickej zásuvke.

## <span id="page-26-0"></span>**Usporiadanie káblov**

Na usporiadanie káblov pripojených k monitoru použite otvor na vedenie káblov.

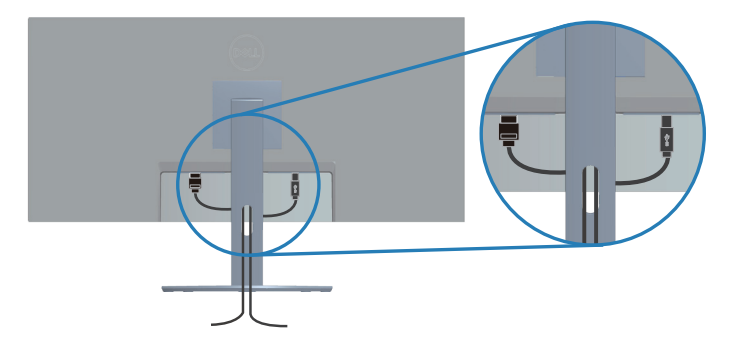

## **Zaistenie monitora pomocou zámku Kensington/Noble (voliteľný)**

Štrbina pre bezpečnostný zámok sa nachádza na spodku monitora. (Slot pre bezpečnostný zámok nájdete v časti )

Viac informácií týkajúcich sa používania zámku Kensington/Noble (zakúpiť samostatne) nájdete v dokumentácii dodanej spolu s týmto zámkom.

Monitor zaistite k stolu pomocou bezpečnostného zámku Kensington/Noble.

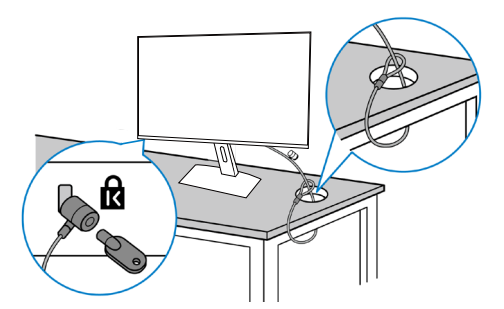

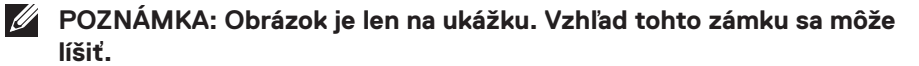

### <span id="page-27-1"></span><span id="page-27-0"></span>**Odmontovanie stojana**

- 
- **POZNÁMKA: Aby pri odstraňovaní stojana nedošlo k poškriabaniu obrazovky, monitor musí byť umiestnený na mäkkom a čistom povrchu.**
- **POZNÁMKA: Nasledujúci postup platí len pre stojan dodaný s monitorom. Ak pripájate stojan od iného výrobcu, postupujte podľa dokumentácie dodanej s príslušným stojanom.**

Ak chcete stojan odmontovať:

**1.** Monitor položte na mäkkú tkaninu alebo podložku na okraji stola.

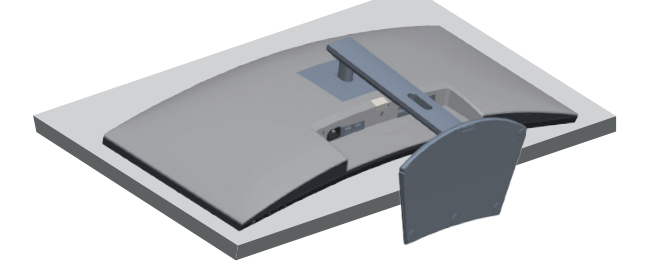

**2.** Podržte stlačené tlačidlo uvoľnenia stojana a potom nadvihnite stojan z monitora.

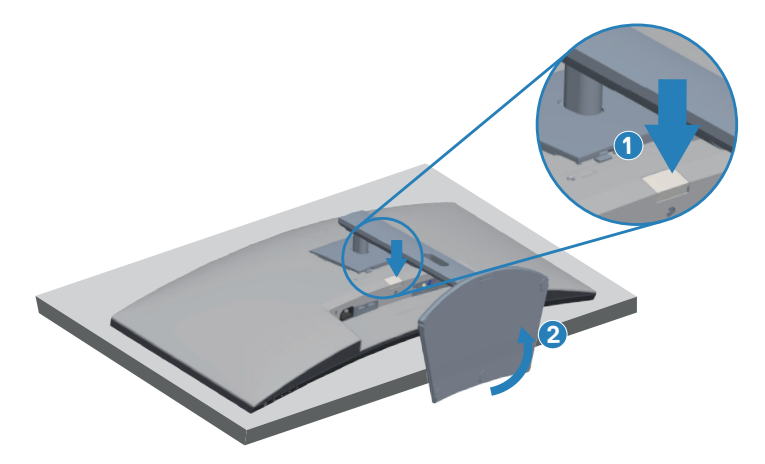

**D**<sup></sup>

<span id="page-28-0"></span>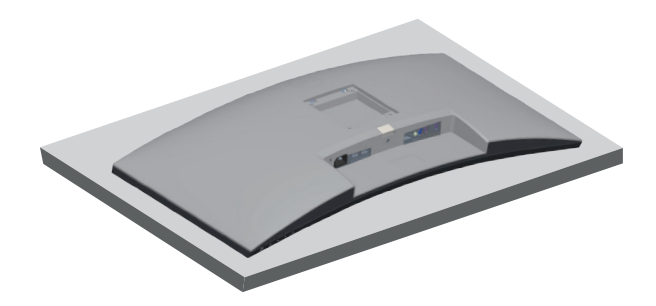

**Montáž na stenu (voliteľná možnosť)**

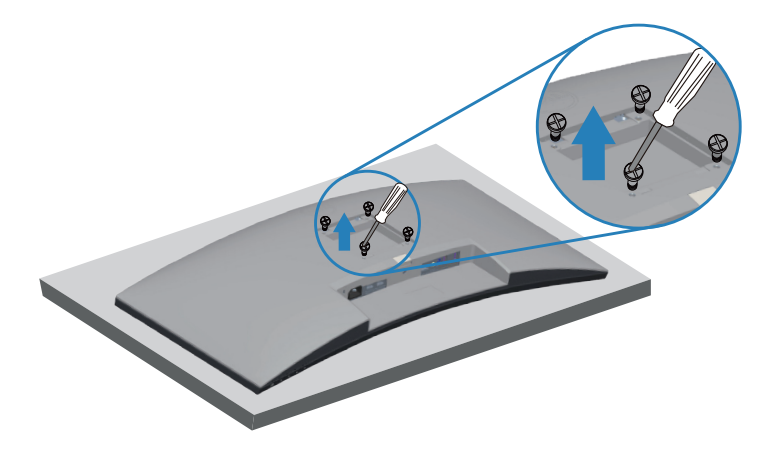

(Rozmer skrutky: M4 x 10 mm).

Pozrite si dokumentáciu, ktorá bola dodaná so súpravou pre montáž na stenu kompatibilnou s VESA.

- **1.** Monitor položte na mäkkú tkaninu alebo podložku na okraji stola.
- **2.** Odmontujte stojan. Podrobnosti nájdete v časti [Odmontovanie stojana](#page-27-1).
- **3.** Vyberte štyri skrutky, ktoré zaisťujú panel k monitoru.
- **4.** Montážne držiaky zo súpravy na montáž na stenu pripojte k monitoru.
- **5.** Monitor upevnite na stenu podľa dokumentácie, ktorá bola dodaná k súprave pre montáž na stenu.
- **POZNÁMKA: Na použitie len s montážnou konzolou uvedenou v zozname UL, CSA alebo GS s minimálnou hmotnostnou/nosnosťou 26,80 kg.**

DØL

**POZNÁMKA: Pri používaní displeja monitor LCD upevnite na stenu pomocou lanka alebo retiazky, ktorá unesie jeho hmotnosť, aby sa zabránilo jeho pádu. Inštaláciu musí vykonať kvalifikovaný technik, preto ak potrebujete viac informácií, obráťte na svojho dodávateľa**.

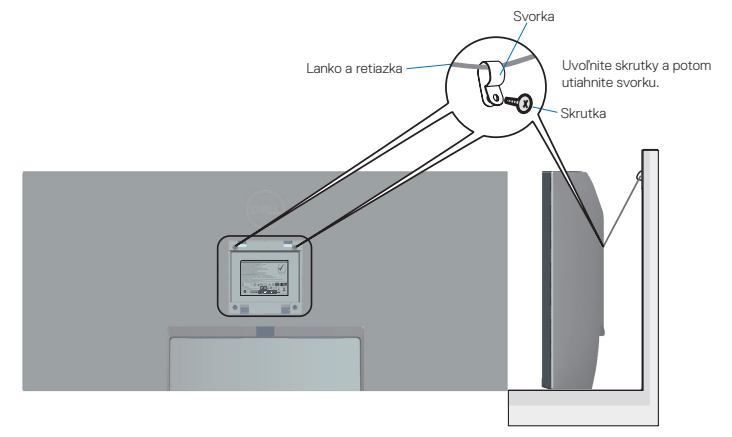

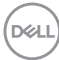

## <span id="page-30-2"></span><span id="page-30-0"></span>**Obsluha monitora**

## **Zapnutie monitora**

Monitor zapnite stlačením tlačidla .

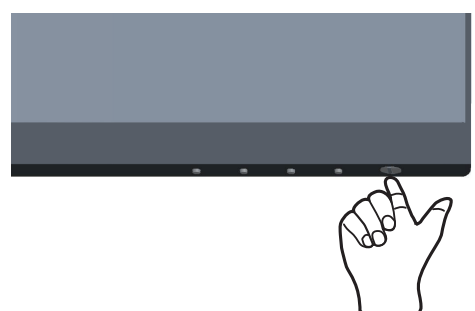

## <span id="page-30-1"></span>**Používanie ovládacích tlačidiel**

Pomocou ovládacích tlačidiel na spodnom okraji monitora upravte nastavenia zobrazeného obrazu.

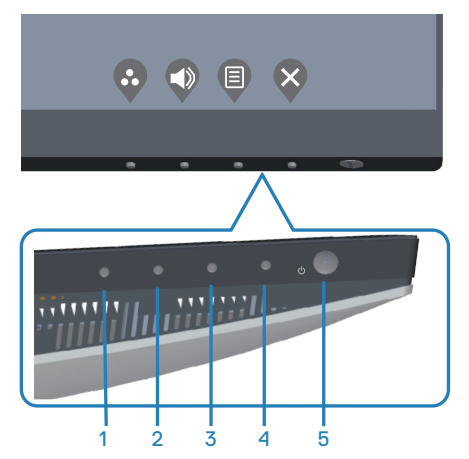

DELL

#### <span id="page-31-0"></span>**Ovládacie tlačidlá**

V nasledujúcej tabuľke sa uvádzajú ovládacie tlačidlá:

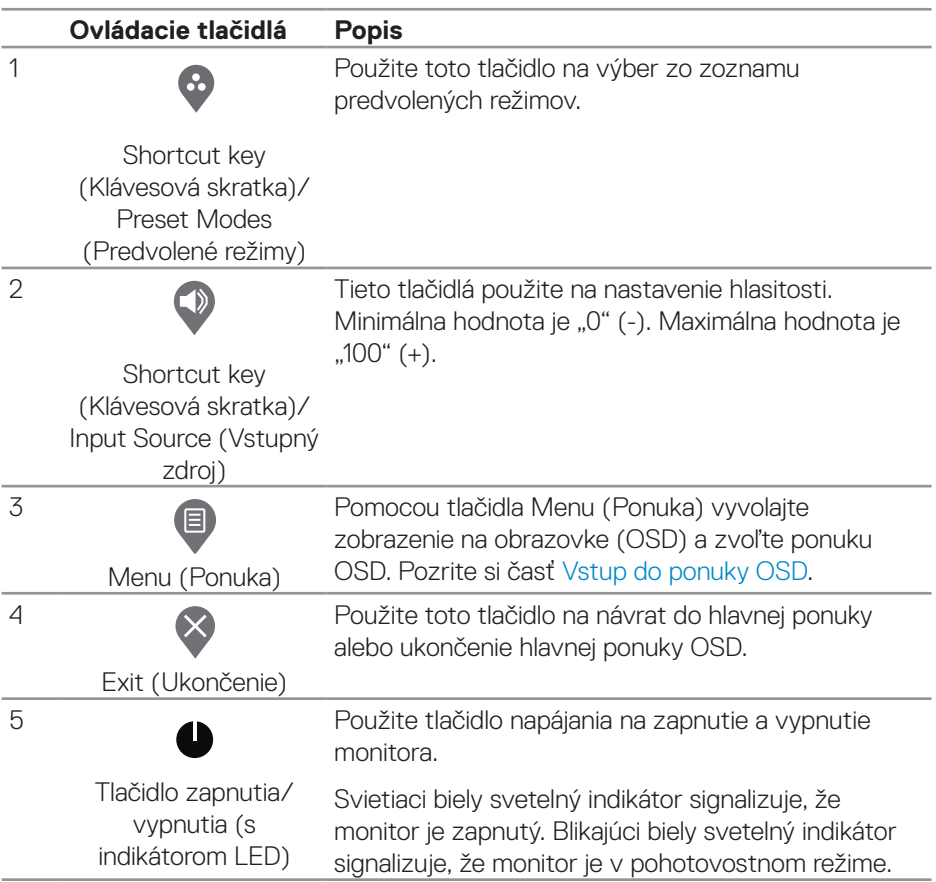

(dell

#### <span id="page-32-0"></span>**Ovládacie prvky OSD**

Pomocou ovládacích tlačidiel v spodnej časti monitora upravte nastavenia obrazu.

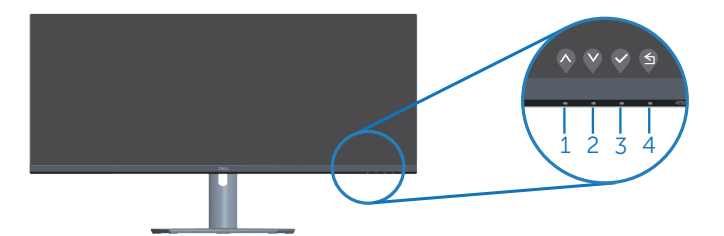

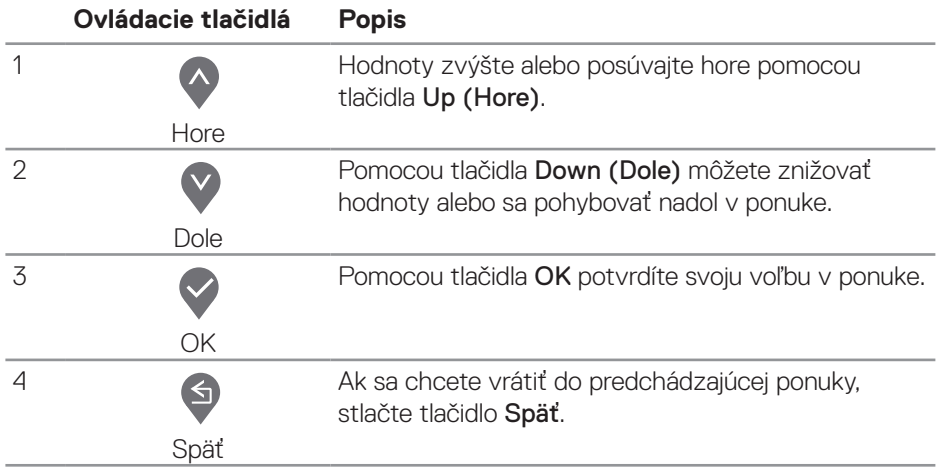

DELI

## <span id="page-33-0"></span>**Používanie ponuky zobrazenej na obrazovke (OSD)**

<span id="page-33-1"></span>**Vstup do ponuky OSD**

- **POZNÁMKA: Pri prechode do ďalšej ponuky, ukončení ponuky OSD alebo pri čakaní na automatické zatvorenie ponuky OSD sú automaticky uložené všetky zmeny, ktoré vykonáte.**
	- **1.** Stlačením tlačidla **zobrazíte hlavnú ponuku OSD.**

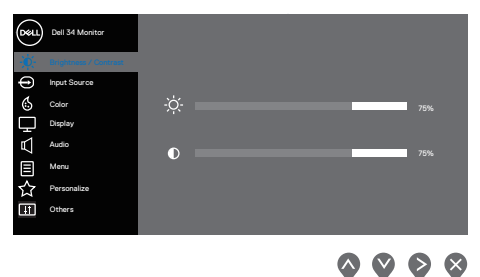

- **2.** Ak sa chcete pohybovať medzi možnosťami nastavení, stlačte tlačidlo  $\lozenge$  a tlačidlo  $\heartsuit$ . Pri presúvaní z jednej ikony na druhú sa zvýrazní názov danej voľby.
- **3.** Ak chcete aktivovať zvýraznenú možnosť, stlačte raz tlačidlo  $\diamondsuit$  alebo  $\diamondsuit$ , alebo  $\bullet$
- **4.** Ak chcete vybrať požadovaný parameter, stlačte tlačidlá  $\bigcirc$  a  $\bigcirc$ .
- **5.** Ak chcete vykonať zmeny, stlačte tlačidlo  $\Diamond$  a potom tlačidlo  $\Diamond$  alebo  $\Diamond$  podľa indikátorov v ponuke.
- **6.** Vyberte  $\bigcirc$  pre návrat do predchádzajúcej ponuky  $\bigcirc$  alebo na prijatie a návrat do predchádzajúcej ponuky.

**D**<sup></sup>

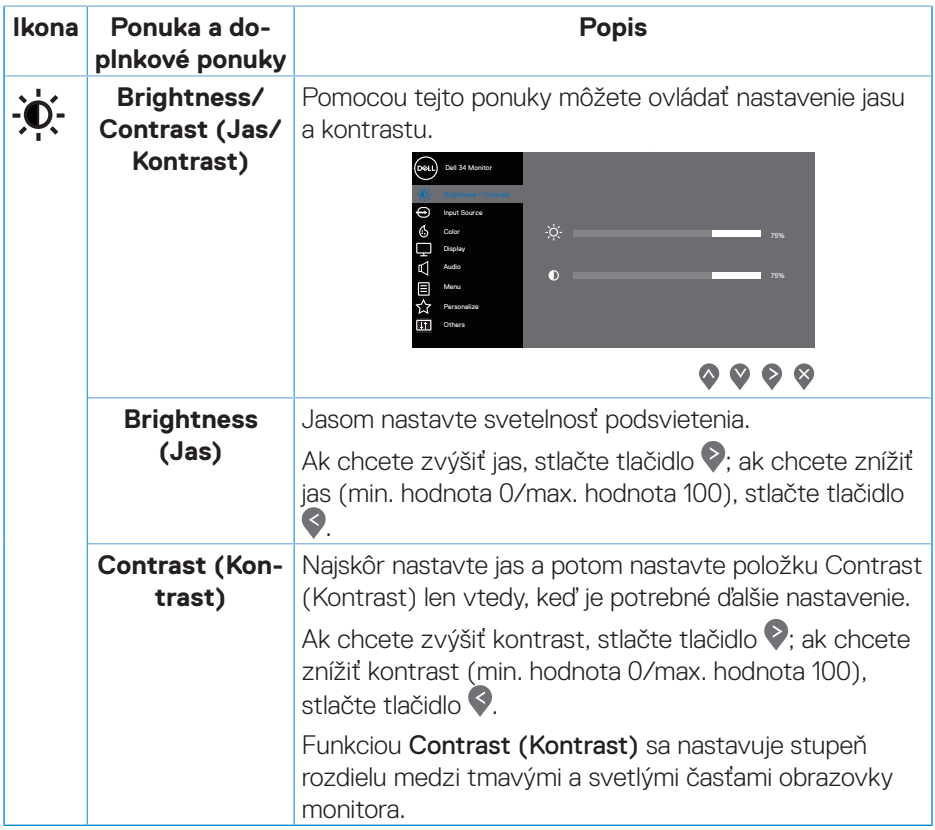

 $($ DELL

<span id="page-35-0"></span>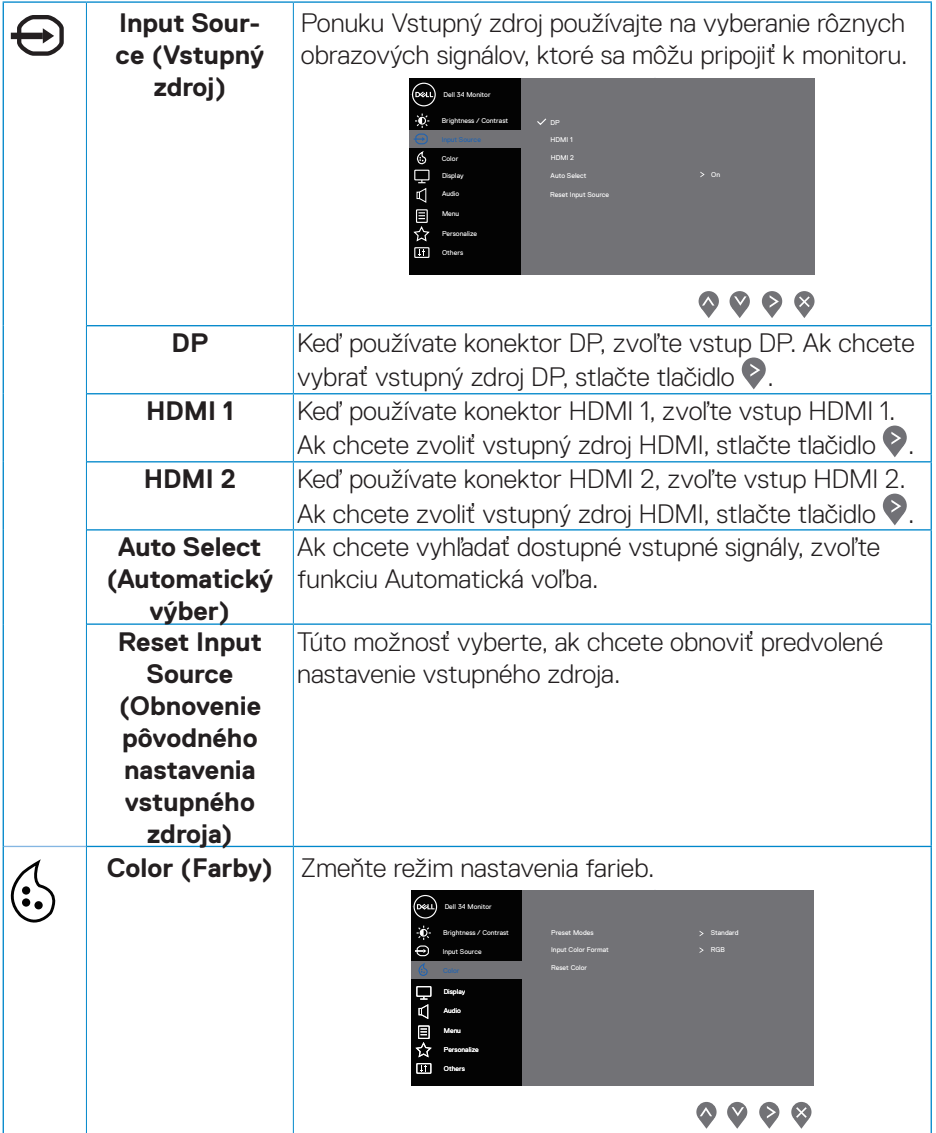

 $(1)$ 

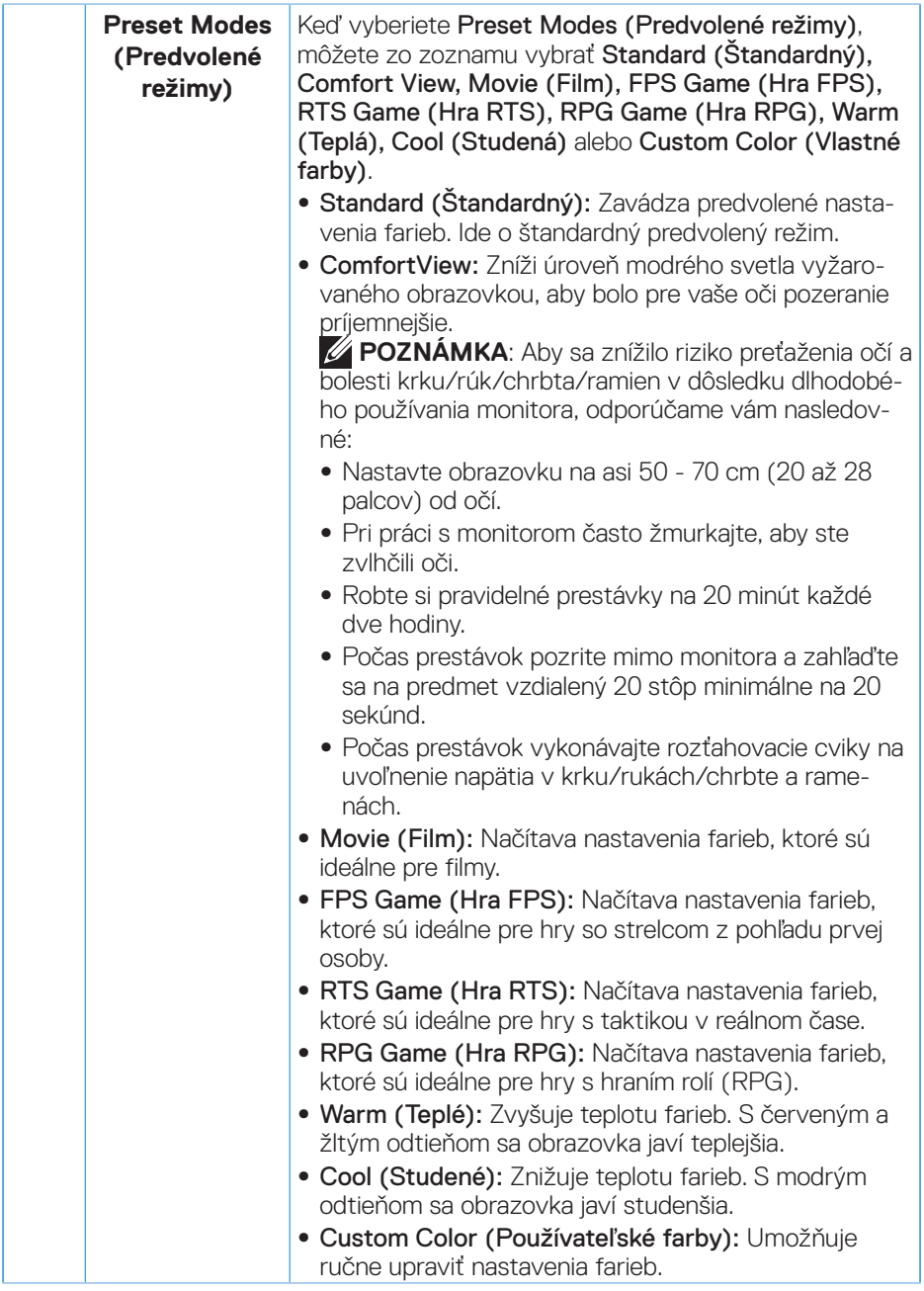

 $($ DELL

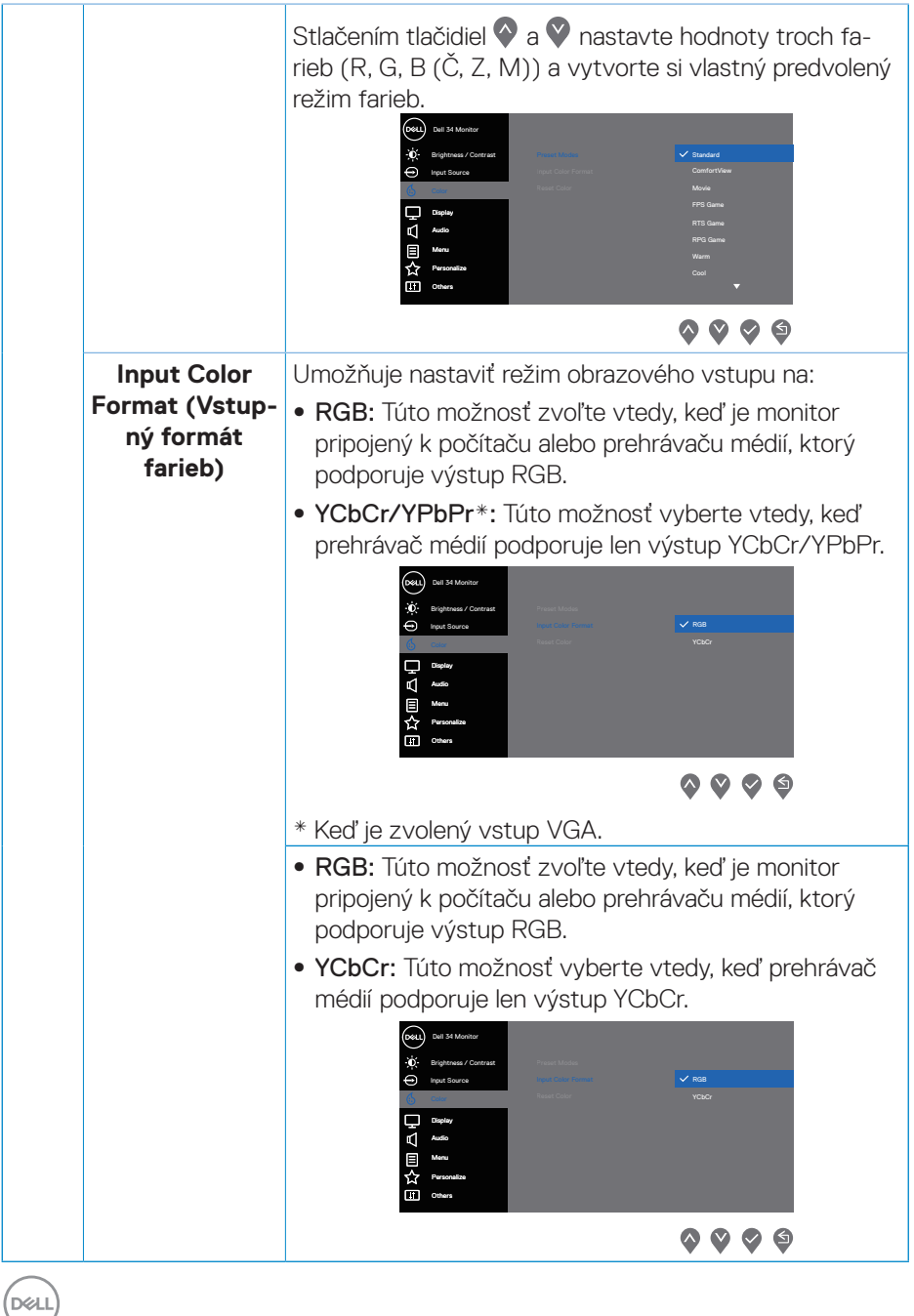

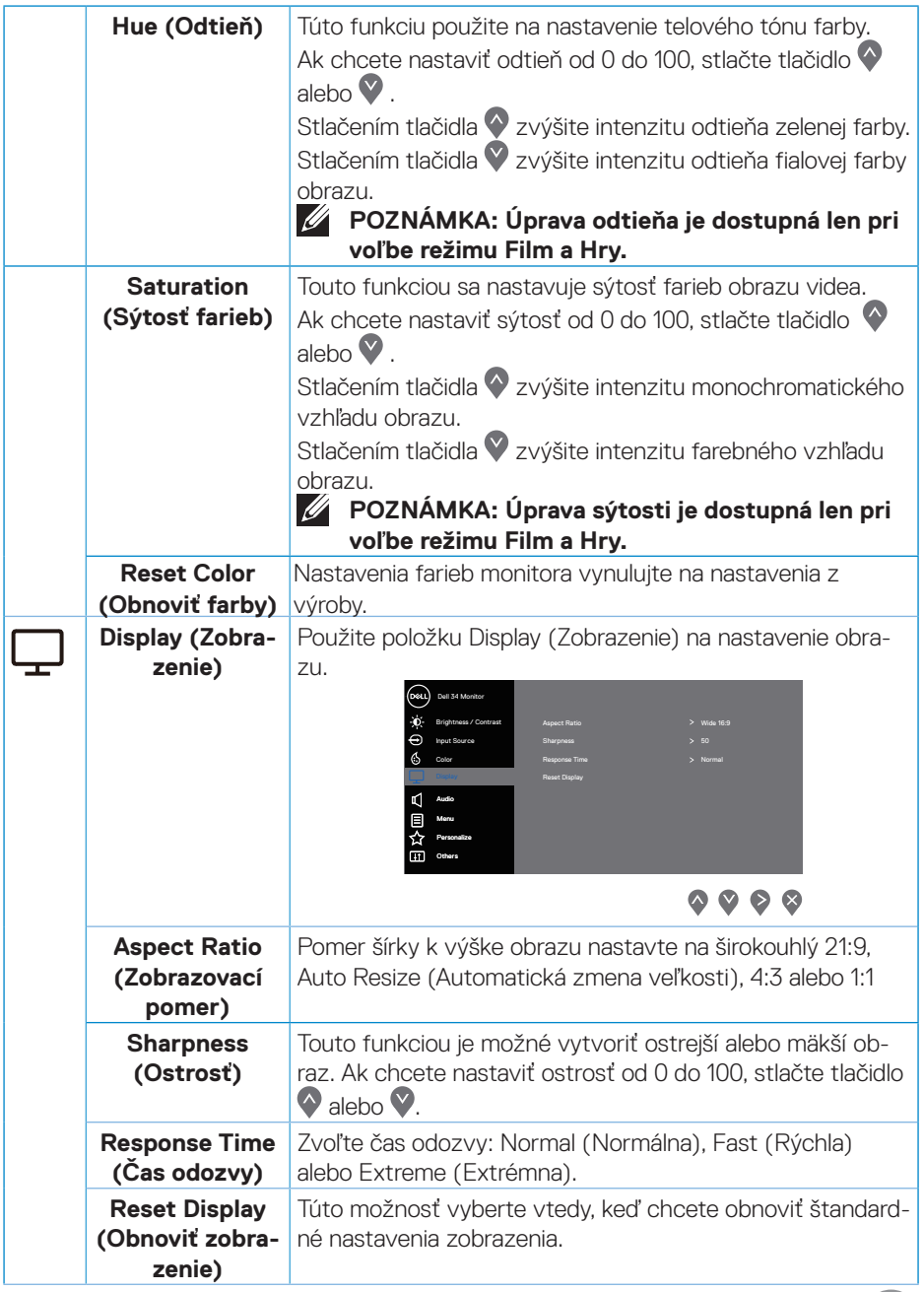

 $($ DELL

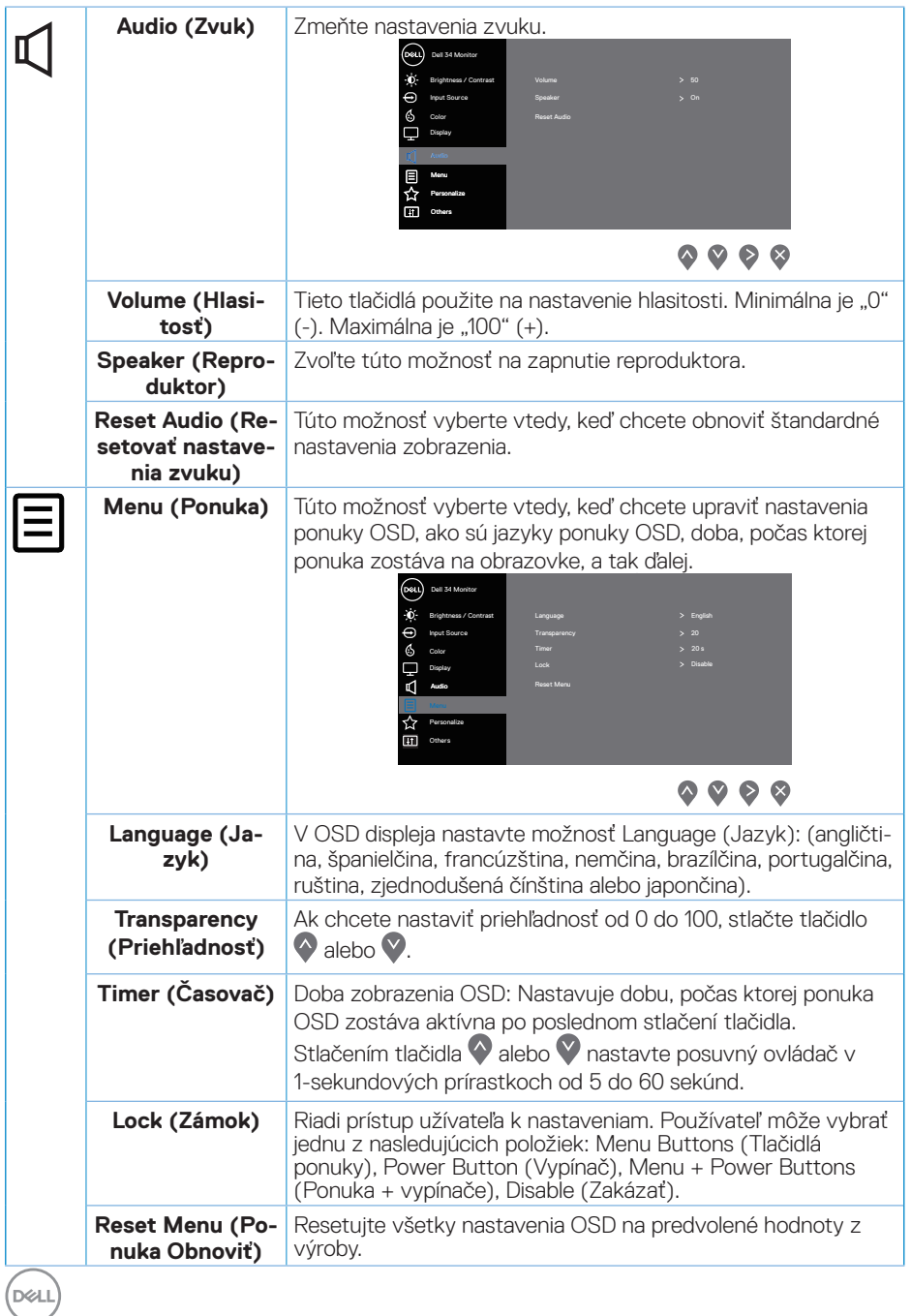

**40** │ **Obsluha monitora**

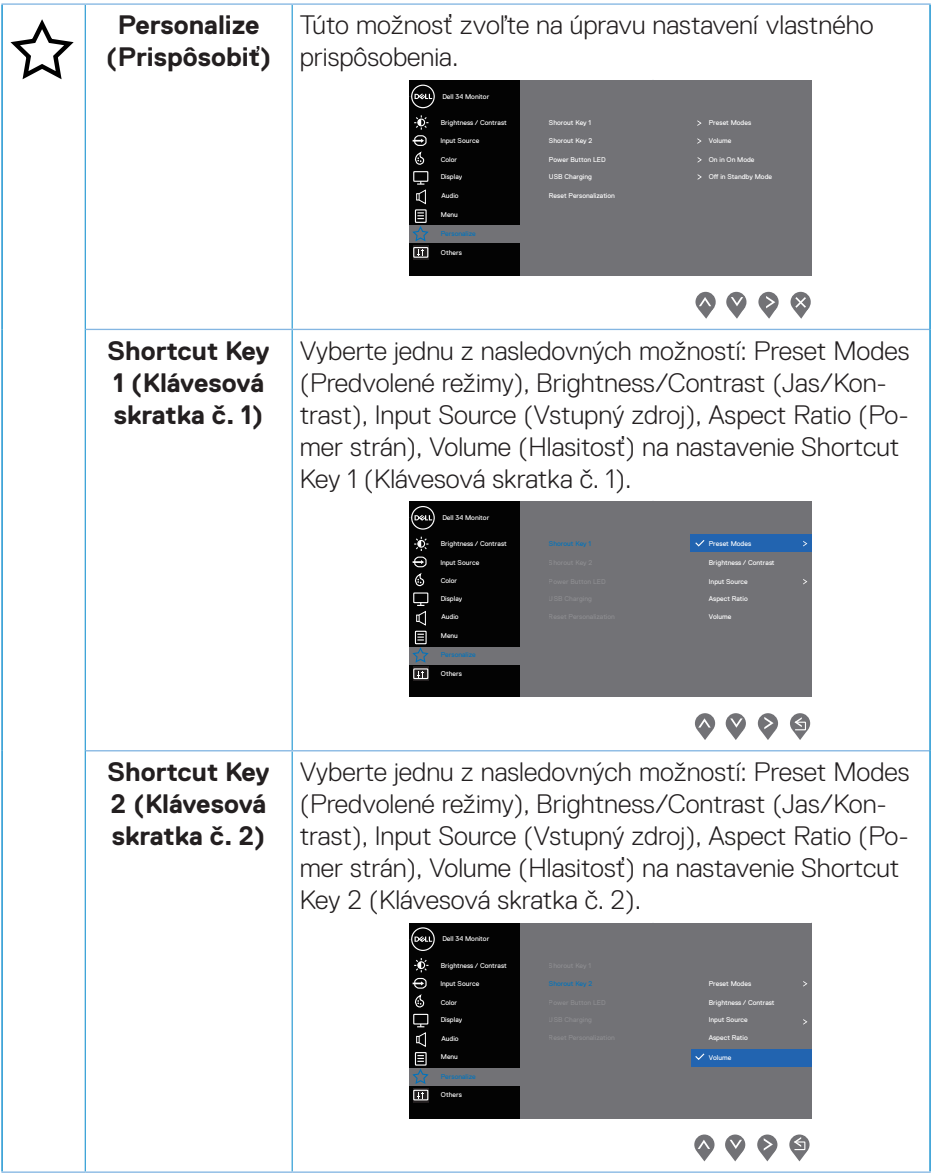

 $\begin{pmatrix} 1 & 1 \\ 1 & 1 \\ 1 & 1 \end{pmatrix}$ 

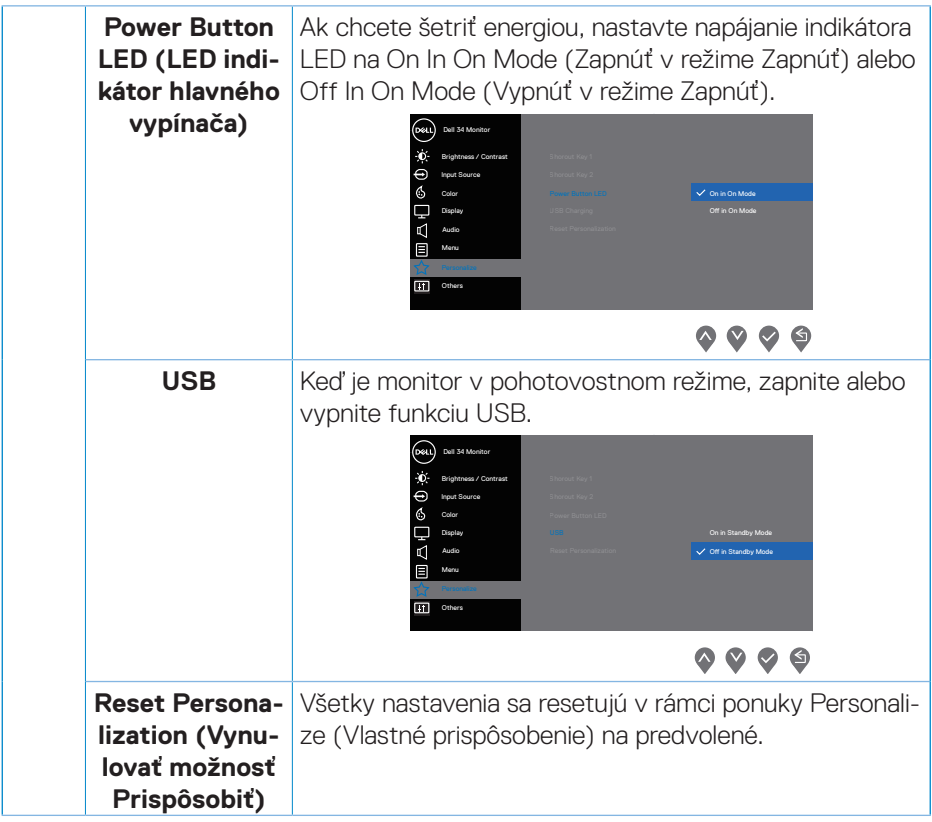

 $(1)$ 

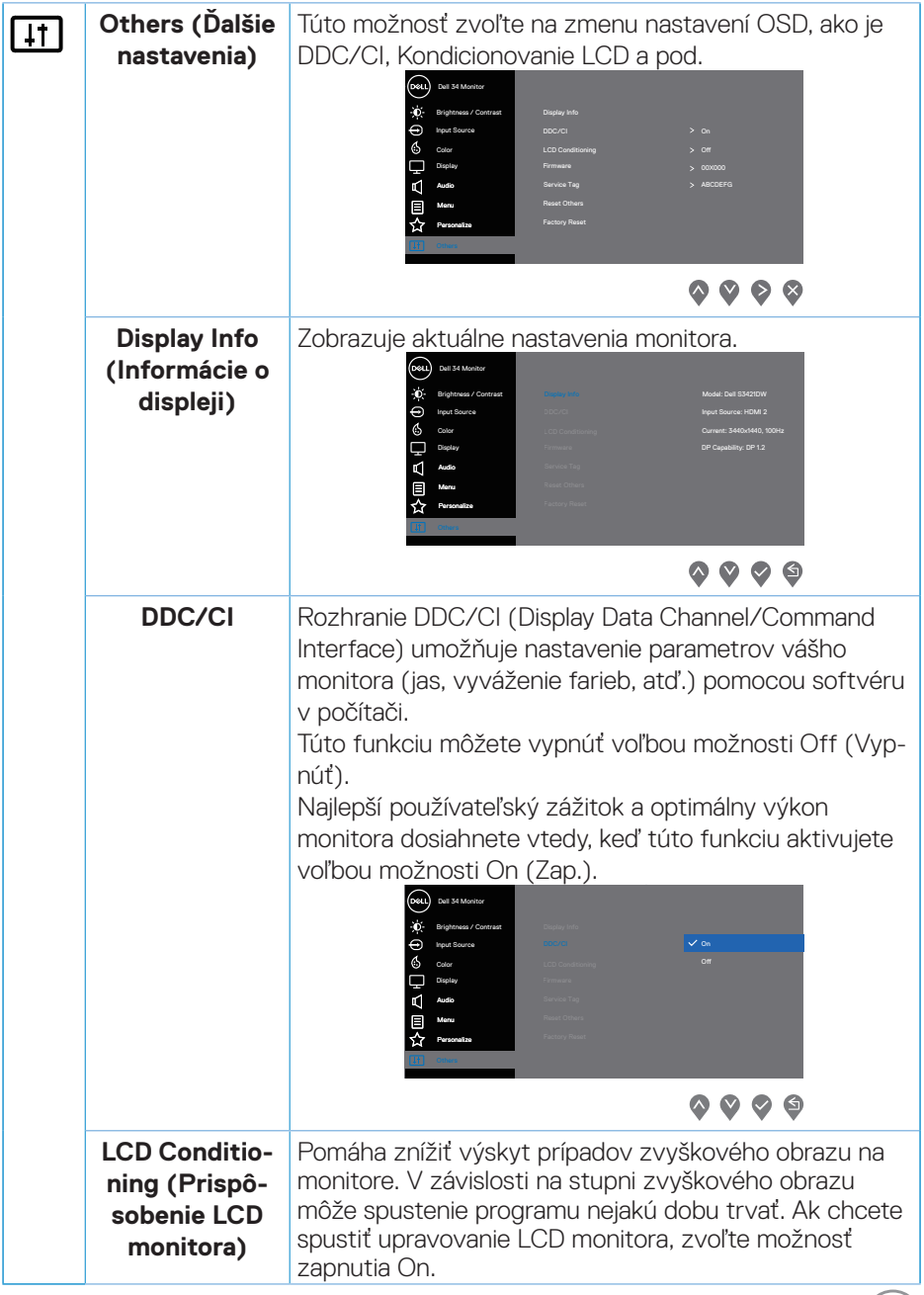

 $(\overline{DCL})$ 

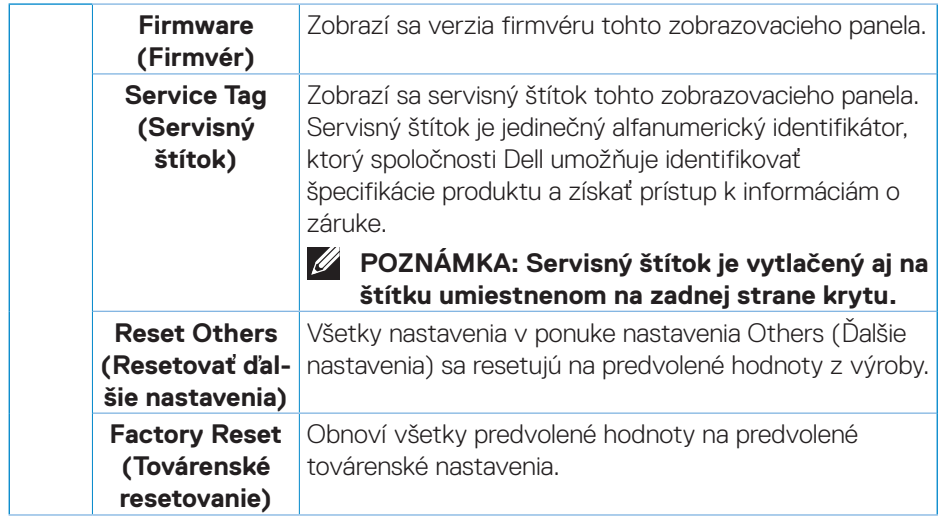

**POZNÁMKA: Váš monitor je vybavený vstavanou funkciou, ktorá automaticky kalibruje jas ako náhradu za starnutie kontrolky LED.**

#### <span id="page-44-0"></span>**Uzamknutie tlačidla Menu (Ponuka) a Power (Napájanie)**

Používateľom zabraňuje vstupovať do ponuky OSD alebo meniť nastavenia na displeji.

Predvolené nastavenie zámku tlačidiel Menu (Ponuka) a Power (Napájanie) je Disabled (Vypnuté).

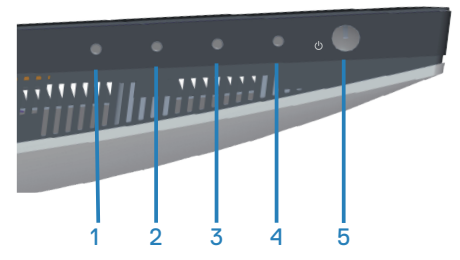

Ak sa chcete dostať do ponuky zamknutia, podržte stlačené tlačidlo Exit (Ukončiť) (tlačidlo 4) na štyri sekundy. V pravom dolnom rohu displeja sa zobrazí ponuka Lock (Zamknúť).

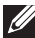

**POZNÁMKA: Prístup to ponuky Lock (Zamknúť) môžete získať týmto spôsobom, keď sú tlačidlá Menu (Ponuka) a Power odomknuté.** 

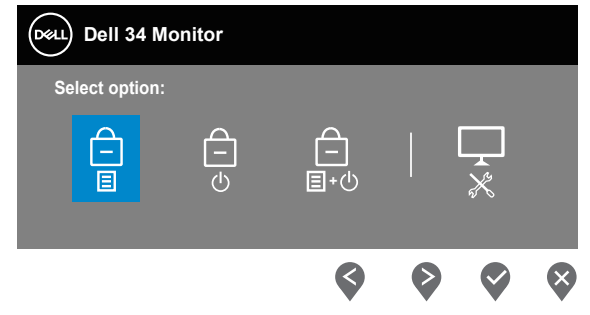

Ak sa chcete dostať do ponuky odomknutia, podržte stlačené tlačidlo Exit (Ukončiť) (tlačidlo 4) na štyri sekundy. V pravom dolnom rohu displeja sa zobrazí ponuka Unlock (Odomknúť).

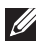

**POZNÁMKA: Prístup to ponuky Lock (Zamknúť) môžete získať vtedy, keď sú tlačidlá Menu (Ponuka) a Power zamknuté**.

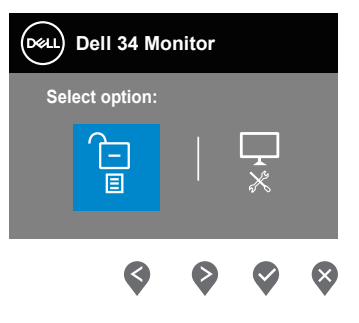

DØLI

Existujú tri možnosti zamknutia.

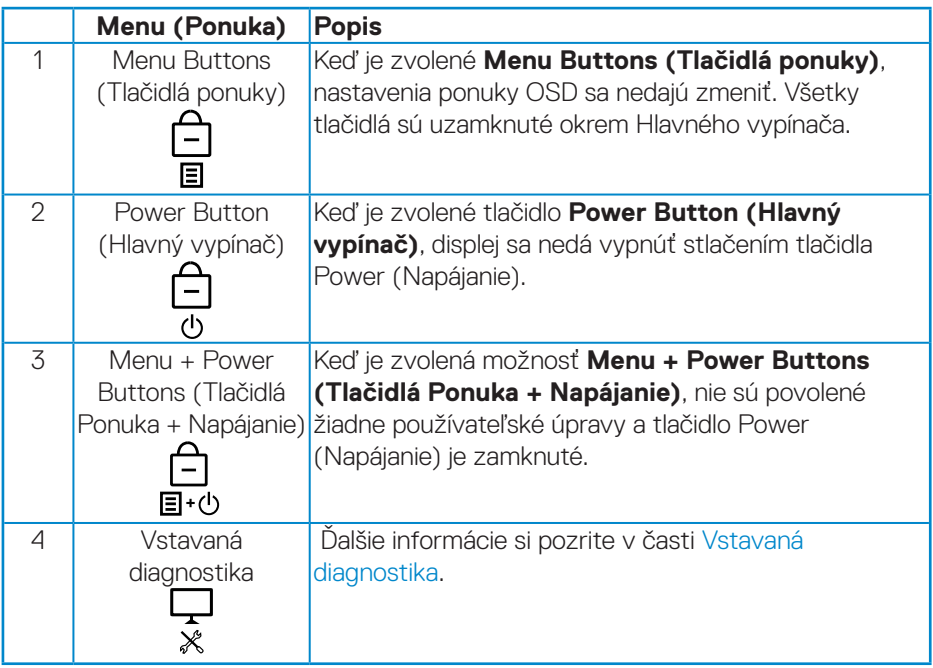

#### **POZNÁMKA: Ak sa chcete dostať do ponuky Lock (Zamknúť) alebo Unlock (Odomknúť), podržte stlačené tlačidlo Exit (Ukončiť) (tlačidlo 4) na štyri sekundy.**

Ikona bude v nasledujúcich scenároch  $\bigcirc$  zobrazená v strede displeja:

- Po stlačení tlačidiel (Up) (Hore) (1. tlačidlo), Down (Dolu) (2. tlačidlo), Menu (Ponuka) (3. Tlačidlo) alebo Exit (Ukončiť) (4. tlačidlo). Toto signalizuje, že tlačidlá ponuky OSD sú zamknuté.
- Po stlačení tlačidla Napájanie (5. tlačidlo). Toto signalizuje, že tlačidlo Power (Napájanie) je zamknuté.
- Po stlačení niektorého z piatich tlačidiel. Toto signalizuje, že tlačidlá v ponuke OSD a tlačidlo Power (Napájanie) sú zamknuté.

### **Odomknutie ponuky OSD a tlačidiel Power (Napájanie)**:

- **1.** Stlačte a podržte stlačené tlačidlo Exit (Ukončiť) (4. tlačidlo) na štyri sekundy. Zobrazí sa ponuka Unlock (Odomknúť).
- **2.** Ak chcete na displeji odomknúť tlačidlá, vyberte ikonu odomknutia **1**

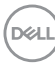

#### <span id="page-46-0"></span>**Výstražné hlásenia OSD**

Keď monitor nepodporuje konkrétne rozlíšenie zobrazenia, zobrazí sa nasledujúce hlásenie:

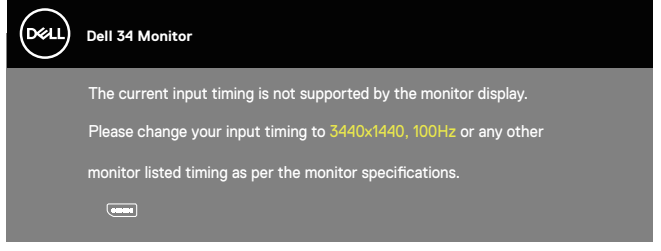

To znamená, že monitor nemôže byť zosynchronizovaný so signálom, ktorý prijíma z počítača. Adresovateľné rozsahy horizontálnej a vertikálnej frekvencie pre tento monitor si pozrite v časti [Technické parametre monitora](#page-13-1) . Odporúčaný režim je 3440 x 1440.

Pred zablokovaním funkcie **DDC/CI (Rozhranie Display Data Channel/ Command)** sa zobrazí nasledujúce hlásenie:

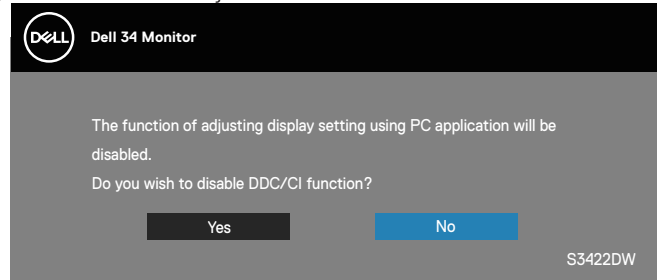

Keď monitor prejde do **Standby Mode (Pohotovostný režim)**, zobrazí sa nasledujúce hlásenie:

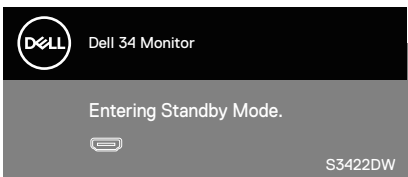

Ak stlačíte ktorékoľvek tlačidlo okrem tlačidla Napájanie, nasledovné hlásenia sa zobrazia v závislosti od vybraného vstupu:

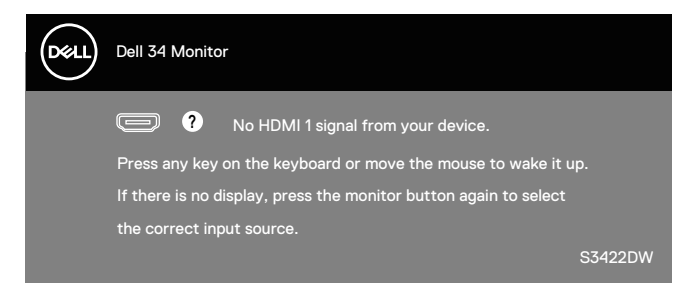

Ak nie je pripojený kábel HDMI alebo DP, zobrazí sa pohyblivé dialógové okno, ako je znázornené nižšie. Ak sa monitor ponechá v tomto stave, po uplynutí 4 minút sa prepne do Standby Mode (Pohotovostný režim).

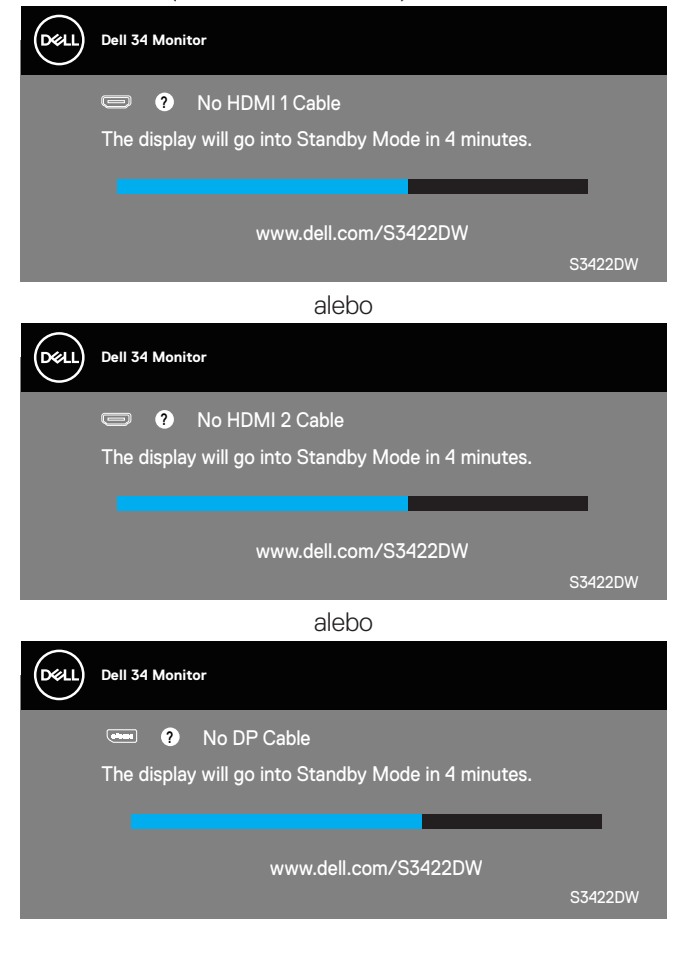

**DGL** 

OSD funguje len v štandardnom prevádzkovom režime. Keď sa v režime Vypnutá aktívna prevádzka stlačí ľubovoľné tlačidlo, zobrazí sa nasledujúce hlásenie:

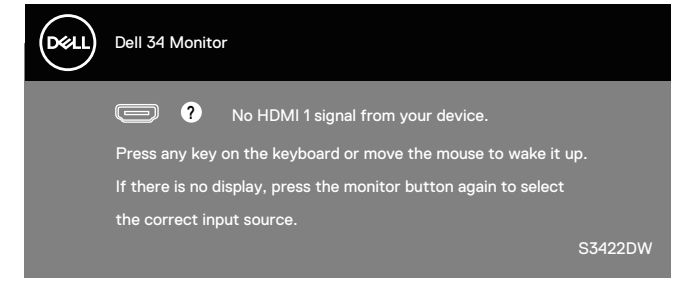

Aby ste získali prístup k OSD, zapnite počítač a monitor. Ďalšie informácie si pozrite v časti [Riešenie problémov.](#page-52-1)

DØLI

## <span id="page-49-0"></span>**Zostavenie monitora**

#### **Nastavenie maximálneho rozlíšenia**

Ak chcete nastaviť maximálne rozlíšenie pre monitor:

V systémoch Windows 7, Windows 8, Windows 8.1 a Windows 10:

- **1.** Len v prípade operačných systémov Windows 8 a Windows 8.1 zvoľte dlaždicu Pracovná plocha na prepnutie na klasickú pracovnú plochu.
- **2.** Pravým tlačidlom kliknite na pracovnú plochu a kliknite na **Screen resolution (Rozlíšenie obrazovky)**.
- **3.** Kliknite na rozbaľovací zoznam pre rozlíšenie obrazovky a zvoľte **3440 x 1440**.
- **4.** Kliknite na tlačidlo **OK**.

Ak sa nezobrazuje možnosť **3440 x 1440**, zrejme budete musieť aktualizovať svoj grafický ovládač. V závislosti od počítača vykonajte jeden z nasledujúcich postupov: Ak vlastníte stolový alebo prenosný počítač značky Dell:

• Choďte na internetovú stránku **[www.dell.com/support](http://www.dell.com/support)**, zadajte číslo servisného štítku počítača a pre grafickú kartu si stiahnite najnovší ovládač.

Ak používate počítač inej značky, ako Dell (prenosný alebo stolový):

- Prejdite na stránku technickej podpory pre váš počítač a stiahnite si najnovšie grafické ovládače.
- Prejdite na internetovú stránku grafickej karty a stiahnite si najnovšie grafické ovládače.

#### **Ak vlastníte stolový počítač Dell alebo prenosný počítač Dell s pripojením na internet**

- Choďte na internetovú stránku **[www.dell.com/support](http://www.dell.com/support)**, zadajte číslo servisného štítku a pre grafickú kartu si stiahnite najnovší ovládač.
- **5.** Po nainštalovaní ovládačov pre grafický adaptér sa znovu pokúste nastaviť rozlíšenie na **3440 x 1440**.
- **POZNÁMKA: Ak sa vám nedarí nastaviť rozlíšenie na 3440 x 1440, obráťte sa na obchodné zastúpenie Dell a informujte sa na grafický adaptér, ktorý podporuje tieto rozlíšenia.**

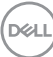

#### <span id="page-50-0"></span>**Ak vlastníte inú značku stolového a prenosného počítača alebo grafickej karty, ako Dell**

V systémoch Windows 7, Windows 8, Windows 8.1 a Windows 10:

- **1.** Len v prípade operačných systémov Windows 8 a Windows 8.1 zvoľte dlaždicu Pracovná plocha na prepnutie na klasickú pracovnú plochu.
- **2.** Na pracovnej ploche vyberte kliknutím pravým tlačidlom možnosť **Personalization (Prispôsobenie)**.
- **3.** Kliknite na možnosť **Change Display Settings (Zmeniť nastavenia displeja)**.
- **4.** Kliknite na možnosť **Advanced Settings (Rozšírené nastavenia)**.
- **5.** V popise hornej časti okna nájdite dodávateľa svojho grafického ovládača (napr. NVIDIA, ATI, Intel a podobne).
- **6.** Aktualizovaný ovládač nájdete na webovej stránke dodávateľa grafickej karty (napríklad **[www.ATI.com](http://www.ATI.com)** ALEBO **[www.AMD.com](http://www.NVIDIA.com)**).
- **7.** Po nainštalovaní ovládačov pre grafický adaptér sa znovu pokúste nastaviť rozlíšenie na **3440 x 1440**.

**D**<sup></sup>

### <span id="page-51-0"></span>**Používanie nakláňania a zvislého rozšírenia**

**POZNÁMKA: Tieto hodnoty platia pre stojan, ktorý bol dodaný s monitorom. Ak chcete vykonať inštaláciu s iným stojanom, pozrite si dokumentáciu dodanú s daným stojanom.**

#### **Rozšírenie nakláňania**

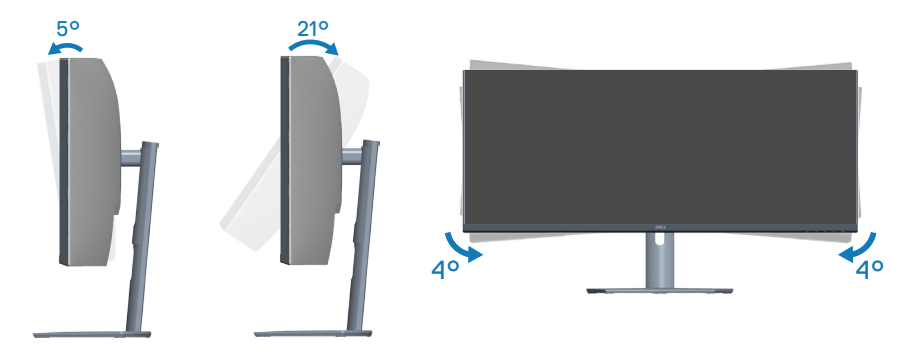

- **POZNÁMKA: Stojan je pri expedovaní z výrobného závodu odpojený od monitora.**
- **POZNÁMKA: Uhol sklonu tohto monitora je medzi -4° a +4°. Neumožňuje otočné pohyby.**

#### **Zvislé rozšírenie**

**POZNÁMKA: Stojan možno roztiahnuť vertikálne až do 100 mm.** 

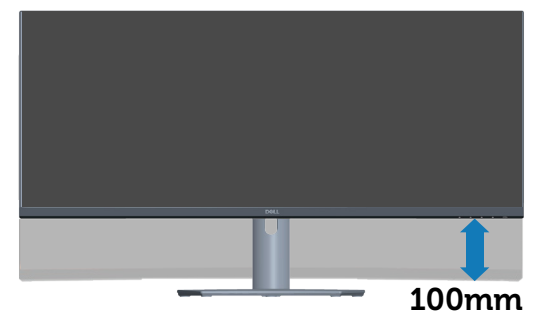

**D**&LI

## <span id="page-52-1"></span><span id="page-52-0"></span>**Riešenie problémov**

**VÝSTRAHA: Skôr, než začnete akékoľvek postupy podľa tohto odseku, postupujte podľa [Bezpečnostné pokyny.](#page-60-1)**

### **Samokontrola**

Tento monitor je vybavený funkciou Samokontrola, ktorá umožňuje zistiť, či monitor správne funguje. Ak je monitor aj počítač správne zapojený, ale obrazovka zostane tmavá, samokontrolu monitora spustite podľa nasledujúcich krokov:

- **1.** Vypnite počítač aj monitor.
- **2.** Odpojte všetky video káble od monitora. Počítač týmto spôsobom nemusí byť zapojený.
- **3.** Zapnite monitor.

Ak monitor správne funguje, zistí, že neexistuje žiadny signál a zobrazí sa jedno z nasledujúcich hlásení. V režime samokontroly svieti biely indikátor napájania LED.

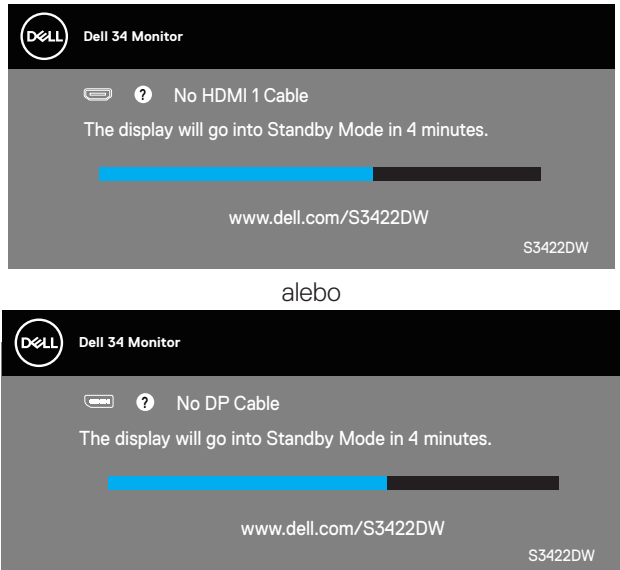

**POZNÁMKA: Toto dialógové okno sa tiež zobrazí v normálnej prevádzke systému, ak je video kábel odpojený alebo poškodený.**

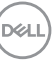

**4.** Monitor vypnite a znovu zapojte video kábel; potom zapnite aj počítač aj monitor.

Ak po opätovnom pripojení káblov monitor zostane tmavý, skontrolujte radič videa a počítač.

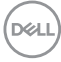

## <span id="page-54-1"></span><span id="page-54-0"></span>**Vstavaná diagnostika**

Tento monitor má vstavaný diagnostický nástroj, ktorý vám pomôže určiť, či vyskytnutá abnormalita obrazovky predstavuje vnútorný problém monitora alebo počítača a grafickej karty.

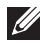

**POZNÁMKA: Vstavaný diagnostický nástroj môžete spustiť iba v prípade, keď je video kábel odpojený a monitor je v režime samokontroly.**

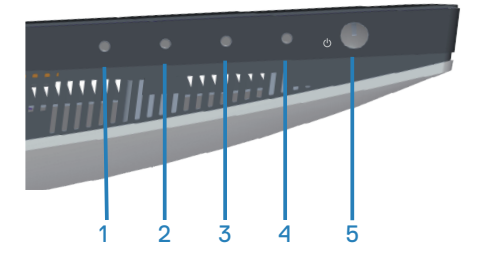

Spustenie vstavanej diagnostiky:

- **1.** Uistite sa, že obrazovka je čistá (na povrchu obrazovky nesmie byť prach).
- **2.** Zo zadnej strany počítača alebo monitora odpojte video kábel(le). Monitor sa prepne do režimu Samokontrola.
- **3.** Podržaním stlačeného tlačidla Exit (Ukončiť) (4. tlačidlo) na štyri sekundy prejdite do ponuky zamknutia/odomknutia ponuky OSD.

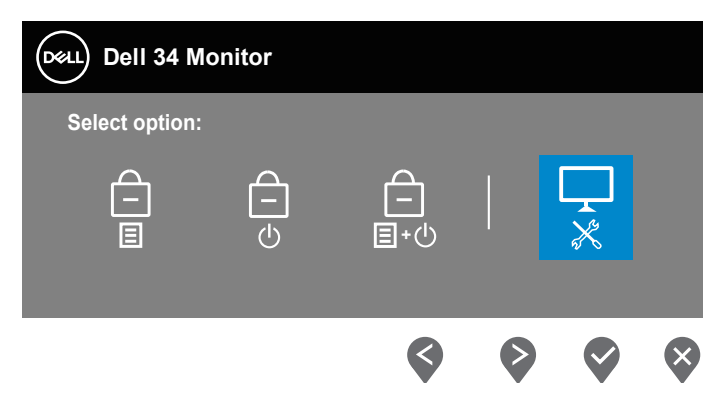

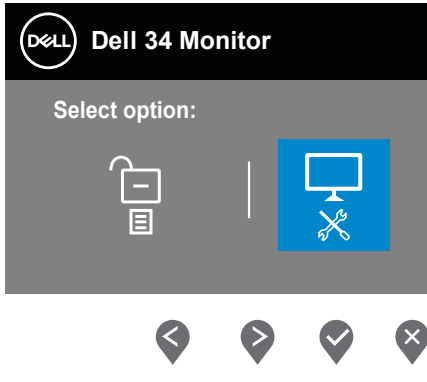

- **4.** Výberom ikony  $\left|\frac{1}{x}\right|$  spustíte vstavanú diagnostiku.
- **5.** Obrazovku starostlivo skontroluite ohľadne akýchkoľvek abnormalít.
- **6.** Znova stlačte tlačidlo Up (Hore) (1. tlačidlo) na zadnom kryte. Farba obrazovky sa zmení na sivú.
- **7.** Skontrolujte výskyt akýchkoľvek nezvyčajných javov na zobrazovacom paneli.
- **8.** Zopakovaním krokov 6 a 7 skontrolujte zobrazenie na červenej, zelenej, modrej, čiernej a bielej obrazovke a na obrazovke s textovým vzorom.

Tento test je dokončený, keď sa zobrazí obrazovka s textovým vzorom. Ak chcete postup ukončiť, znova stlačte tlačidlo Up (Hore) (1. tlačidlo).

Pokiaľ sa vstavaným diagnostickým nástrojom nezistia žiadne nezvyčajné javy na obrazovke, monitor funguje správne. Skontrolujte grafickú kartu a počítač.

DØ

## <span id="page-56-0"></span>**Bežné poruchy**

V nasledovnej tabuľke sa uvádzajú všeobecné informácie o bežných problémoch monitora, ktoré sa môžu vyskytnúť, ako aj možné riešenia:

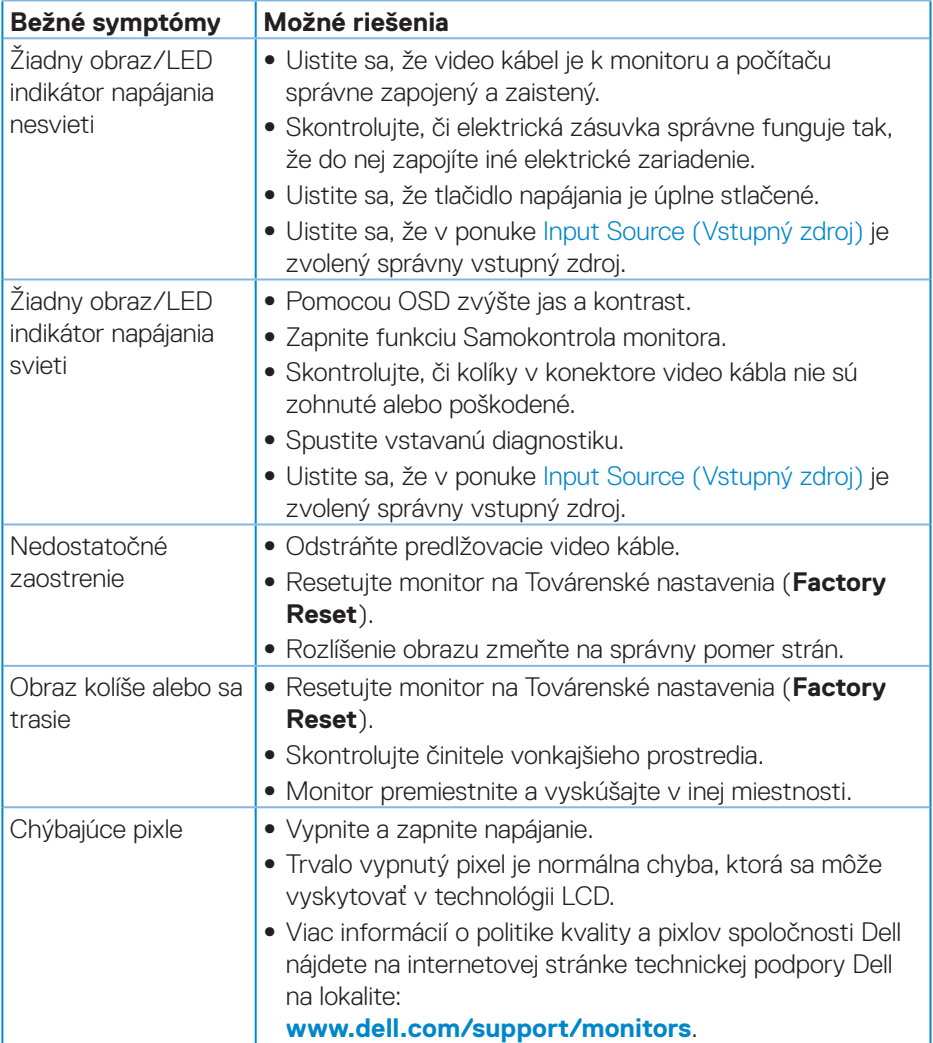

DELI

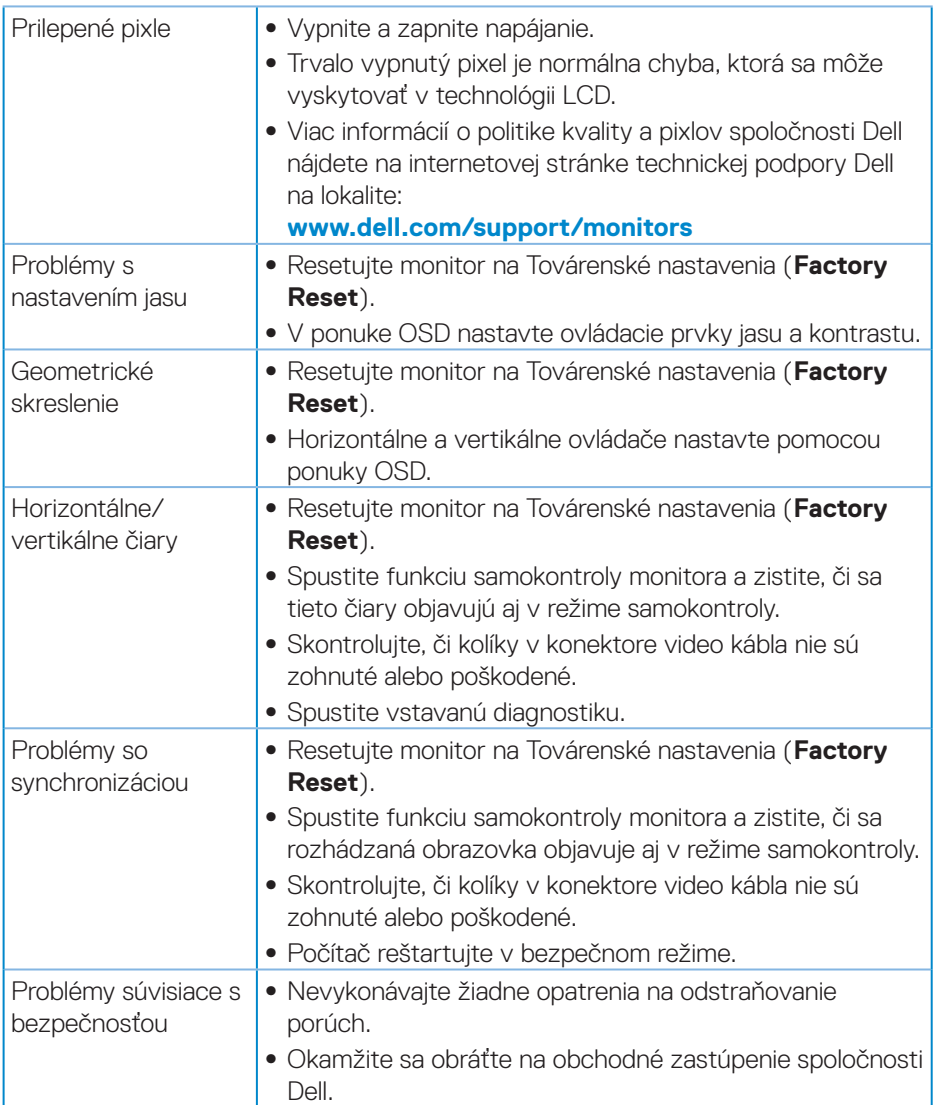

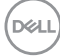

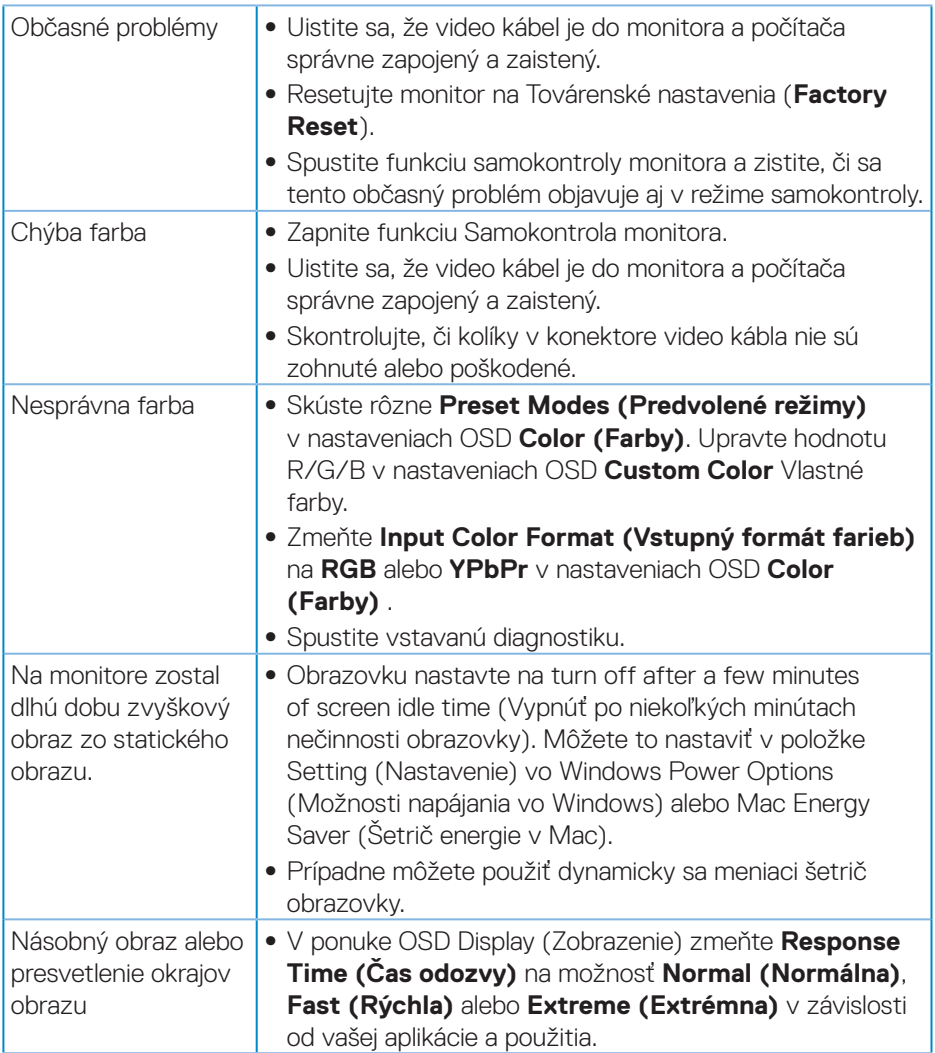

 $($ DELL

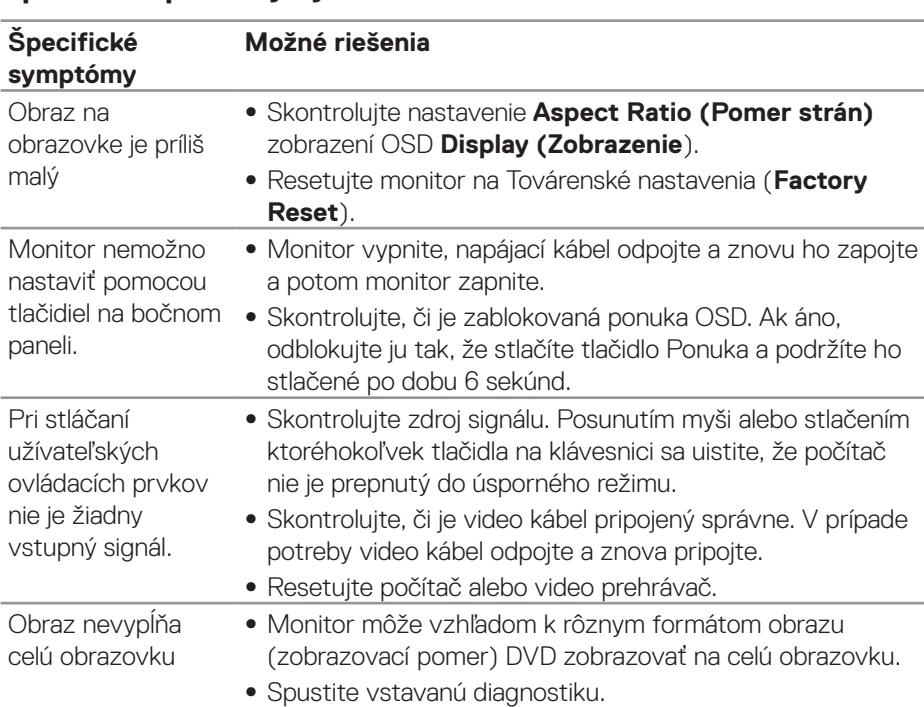

## <span id="page-59-0"></span>**Špecifické poruchy výrobku**

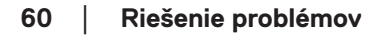

 $(\nabla)$ 

## <span id="page-60-0"></span>**Príloha**

## <span id="page-60-1"></span>**Bezpečnostné pokyny**

**VÝSTRAHA: Používanie ovládacích prvkov, nastavení alebo postupov, ktoré sa v tejto dokumentácii neuvádzajú, môže mať za následok nebezpečenstvo úrazu elektrickým prúdom alebo mechanické poškodenie.**

Informácie o bezpečnostných pokynoch nájdete v časti **Informácie týkajúce sa bezpečného prostredia a právnych predpisov (SERI)**.

## **Oznamy FCC (len pre USA) a ďalšie informácie týkajúce sa právnych predpisov**

Upozornenia Federálneho úradu pre telekomunikácie FCC a ďalšie regulačné informácie nájdete na webovej stránke pre súlad s regulačnými predpismi na adrese **[www.dell.com/regulatory\\_compliance](http://www.dell.com/regulatory_compliance).**

Na dosiahnutie najlepšieho výkonu a dlhej životnosti monitora postupujte podľa týchto bezpečnostných pokynov:

- **1.** Elektrická zásuvka by mala byť nainštalovaná v blízkosti zariadenia a mala by byť ľahko dostupná.
- **2.** Zariadenie môže byť nainštalované na stene alebo strope vo vodorovnej polohe.
- **3.** Monitor je vybavený trojkolíkovou uzemnenou zástrčkou zástrčkou s tretím (uzemňovacím) kolíkom.
- **4.** Tento výrobok nepoužívajte v blízkosti vody.
- **5.** Pozorne si prečítajte tento návod na použitie. Tento dokument si uchovajte pre budúce použitie. Dodržiavajte výstrahy a pokyny vyznačené na výrobku.
- **6.** Nadmerný akustický tlak zo slúchadiel a náhlavných súprav môže spôsobiť stratu sluchu. Nastavenie ekvalizéra na maximum zvyšuje výstupné napätie zo slúchadiel a náhlavnej súpravy a tým aj hladinu akustického tlaku.

DØLI

## <span id="page-61-1"></span><span id="page-61-0"></span>**Kontaktovanie spoločnosti Dell**

**Zákazníci v Spojených štátoch amerických môžu volať na číslo 800-WWW-DELL (800-999-3355).**

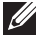

**POZNÁMKA: Ak nemáte aktívne internetové pripojenie, kontaktné informácie môžete nájsť na objednávke, faktúre, dodacom liste, účtenke alebo v katalógu výrobkov spoločnosti Dell.**

Spoločnosť Dell poskytuje niekoľko možností technickej podpory a servisu on-line alebo po telefóne. Ich dostupnosť sa líši podľa krajiny a výrobku a niektoré služby nemusia byť vo vašej oblasti dostupné.

Ak chcete získať on-line podporu pre monitor:

**1.** Navštívte lokalitu **[www.dell.com/support/monitors](http://www.dell.com/support/monitors)**

Ak chcete kontaktovať spoločnosť Dell ohľadne predaja, technickej podpory alebo záležitostí týkajúcich sa zákazníckeho servisu:

- **1.** Navštívte lokalitu **[www.dell.com/support](http://www.dell.com/support/monitors)**
- **2.** Svoju krajinu a región si vyhľadajte v rozbaľovacej ponuke **Choose A Country/ Region (Vybrať krajinu/región)** v spodnej časti tejto stránky.
- **3.** Kliknite na možnosť **Contact Us (Kontaktujte nás)** v ľavej časti tejto stránky.
- **4.** Podľa potreby vyberte vhodnú službu alebo prepojenie na technickú podporu.
- **5.** Vyberte spôsob kontaktovania spoločnosti Dell, ktorý vám vyhovuje.

#### **Databáza výrobkov EÚ pre energetický štítok a kartu s informáciami o výrobku.**

**S3422DW: https://eprel.ec.europa.eu/qr/428231**

## <span id="page-62-0"></span>**Nebezpečenstvo stability.**

Tento výrobok môže spadnú a spôsobiť závažné zranenie alebo smrť. Aby sa zabránilo zraneniu, tento výrobok musí byť bezpečne upevnený na podlahu alebo stenu podľa návodu na montáž.

Tento výrobok môže spadnú a spôsobiť závažné zranenie alebo smrť. Mnohým zraneniam, obzvlášť detí, sa dá zabrániť vykonaním jednoduchých bezpečnostných opatrení, ako napríklad:

VŽDY používajte skrinky alebo stojany alebo spôsoby montáže, ktoré odporúča výrobca tohto výrobku.

VŽDY používajte nábytok, ktorý bezpečne unesie hmotnosť tohto výrobku.

VŽDY zabezpečte, aby výrobok neprečnieval cez okraj nábytku, v ktorom je umiestnený.

Deti VŽDY poučte o nebezpečenstvách šplhania sa na nábytok, aby dočiahli na tento výrobok alebo jeho ovládacie prvky.

Lanká a káble, ktoré sú zapojené do tohto výrobku, VŽDY veďte tak, aby sa nemohlo o ne zakopnúť, ťahať ich alebo uchopiť.

Tento výrobok NIKDY neumiestňujte na nestabilné miesto.

Tento výrobok NIKDY neumiestňujte na vysoký nábytok (napr. skrinky, knihovničky), keď tento nábytok a výrobok nie sú ukotvené k vhodnej podpere.

Tento výrobok NIKDY neumiestňujte na tkaninu ani iné materiály, ktoré môžu byť medzi výrobkom a nábytkom, v ktorom je umiestnený.

Na hornú časť výrobku alebo nábytku, v ktorom je tento výrobok umiestnený, na ktorú by sa deti mohli pokúšať vyšplhať, NIKDY neumiestňujte predmety, ako napríklad hračky a diaľkové ovládače.

Ak sa má existujúci výrobok ponechať alebo premiestniť, musia sa vykonať rovnaké opatrenia, ako je uvedené vyššie.

DØL